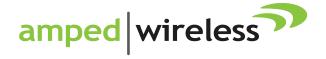

# User's Guide

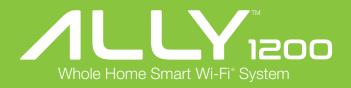

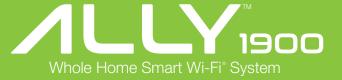

AR1200L & AEX1200L

AR1900L & AEX1900L

USER'S GUIDE

# ALLY 1200 / ALLY 1900

# **CONTENTS**

| INTRODUCTION                              | 3    |
|-------------------------------------------|------|
| GETTING STARTED                           | 4    |
| Package Contents                          | 4    |
| Status Lights                             | 5    |
| Buttons and Ports                         | 6    |
| BASIC SETUP GUIDE                         | 7    |
| Download the App                          | 7    |
| Create Your Account                       | 7    |
| Setup Your ALLY                           | 8    |
| Connect to ALLY                           | . 10 |
| Personalize your Wi-Fi Settings           | . 12 |
| SETUP THE ALLY EXTENDER                   | . 13 |
| WEB MENU SETUP (ALTERNATIVE TO APP SETUP) | . 15 |
| USING THE ALLY APP                        | . 21 |
| Home Screen                               | . 21 |
| Wi-Fi Networks                            | . 22 |
| Guest Wi-Fi                               | . 24 |
| Devices                                   | . 26 |
| AVG protection                            | . 27 |

| Block devices2                        | 28             |
|---------------------------------------|----------------|
| Activity Alerts (Push Notifications)2 | 29             |
| User Profiles3                        | 30             |
| Pause the Internet3                   | 34             |
| Activity Report3                      | 35             |
| Website Filters3                      | 36             |
| App Blocking3                         | 38             |
| Curfew3                               | 39             |
| Advanced Settings4                    | 10             |
| Update Firmware4                      | 10             |
| Erase Data and Disconnect ALLY4       | 10             |
| Privacy Settings4                     | ∤1             |
| WEB MENU4                             | 12             |
| Welcome to the Dashboard4             | 13             |
| Basic Settings (5.0GHz)4              | 14             |
| Guest Networks (5.0GHz)4              | <del>1</del> 6 |
| Advanced Settings (5.0GHz)4           | <del>1</del> 7 |
| Wireless Coverage (5.0GHz)4           | 18             |

# USER'S GUIDE

#### ALLY 1200 / ALLY 1900

| Access Schedule (5.0GHz)48              |
|-----------------------------------------|
| Wi-Fi Protected Setup – WPS (5.0GHz) 50 |
| Basic Settings (2.4GHz) 51              |
| Guest Networks (2.4GHz) 53              |
| Advanced Settings (2.4GHz)54            |
| Wireless Coverage (2.4GHz)55            |
| Access Schedule (2.4GHz)55              |
| Wi-Fi Protected Setup – WPS (2.4GHz)57  |
| Local Network (LAN) 58                  |
| Internet Network (WAN) 60               |
| Advanced Settings 62                    |
| Block Websites64                        |
| User Access (MAC Filtering)65           |
| User Access (IP Filtering) 66           |
| Port Forwarding67                       |
| DMZ (Demilitarized Zone)68              |
|                                         |

| Denial of Service              | 69  |
|--------------------------------|-----|
| Quality of Service             | 70  |
| System Status                  | 71  |
| Network Statistics             | 72  |
| Dynamic DNS Settings           | 73  |
| System Clock                   | 74  |
| System Logs                    | 75  |
| Upgrade Firmware               | 76  |
| Save and Reload Settings       | 78  |
| Access Code                    | 79  |
| TECHNICAL SPECIFICATION        | 79  |
| DEFAULT SETTINGS               | 82  |
| TROUBLESHOOTING & SUPPORT INFO | 83  |
| WARRANTY AND REGULATORY INFO   | 106 |
| LEGAL NOTICES & DISCLAIMERS    | 114 |

#### **INTRODUCTION**

Thank you for purchasing The *ALLY - Whole Home Smart Wi-Fi System*. At Amped Wireless, we strive to provide you with the highest quality products through innovation and advanced technology. We pride ourselves on delivering products that outperform the competition and go beyond your expectations. If you have any questions, please feel free to contact us. We'd love to hear from you and thank you for your support!

Email: sales@ampedwireless.com

Call: 888-573-8830

Web: www.ampedwireless.com

# **GETTING STARTED**

# **Package Contents**

Check to make sure you have all the contents within your package:

- ALLY Router
- ALLY Extender
- RJ-45 Ethernet Cable
- 2 x Power Adapters
- Setup Guide

#### **Status Lights**

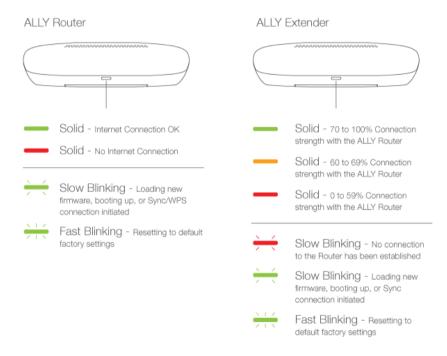

#### **Buttons and Ports**

# ALLY Router | WPB / SYNC | SYNC | SYNC | SYNC | SYNC | SYNC | SYNC | SYNC | SYNC | SYNC | SYNC | SYNC | SYNC | SYNC | SYNC | SYNC | SYNC | SYNC | SYNC | SYNC | SYNC | SYNC | SYNC | SYNC | SYNC | SYNC | SYNC | SYNC | SYNC | SYNC | SYNC | SYNC | SYNC | SYNC | SYNC | SYNC | SYNC | SYNC | SYNC | SYNC | SYNC | SYNC | SYNC | SYNC | SYNC | SYNC | SYNC | SYNC | SYNC | SYNC | SYNC | SYNC | SYNC | SYNC | SYNC | SYNC | SYNC | SYNC | SYNC | SYNC | SYNC | SYNC | SYNC | SYNC | SYNC | SYNC | SYNC | SYNC | SYNC | SYNC | SYNC | SYNC | SYNC | SYNC | SYNC | SYNC | SYNC | SYNC | SYNC | SYNC | SYNC | SYNC | SYNC | SYNC | SYNC | SYNC | SYNC | SYNC | SYNC | SYNC | SYNC | SYNC | SYNC | SYNC | SYNC | SYNC | SYNC | SYNC | SYNC | SYNC | SYNC | SYNC | SYNC | SYNC | SYNC | SYNC | SYNC | SYNC | SYNC | SYNC | SYNC | SYNC | SYNC | SYNC | SYNC | SYNC | SYNC | SYNC | SYNC | SYNC | SYNC | SYNC | SYNC | SYNC | SYNC | SYNC | SYNC | SYNC | SYNC | SYNC | SYNC | SYNC | SYNC | SYNC | SYNC | SYNC | SYNC | SYNC | SYNC | SYNC | SYNC | SYNC | SYNC | SYNC | SYNC | SYNC | SYNC | SYNC | SYNC | SYNC | SYNC | SYNC | SYNC | SYNC | SYNC | SYNC | SYNC | SYNC | SYNC | SYNC | SYNC | SYNC | SYNC | SYNC | SYNC | SYNC | SYNC | SYNC | SYNC | SYNC | SYNC | SYNC | SYNC | SYNC | SYNC | SYNC | SYNC | SYNC | SYNC | SYNC | SYNC | SYNC | SYNC | SYNC | SYNC | SYNC | SYNC | SYNC | SYNC | SYNC | SYNC | SYNC | SYNC | SYNC | SYNC | SYNC | SYNC | SYNC | SYNC | SYNC | SYNC | SYNC | SYNC | SYNC | SYNC | SYNC | SYNC | SYNC | SYNC | SYNC | SYNC | SYNC | SYNC | SYNC | SYNC | SYNC | SYNC | SYNC | SYNC | SYNC | SYNC | SYNC | SYNC | SYNC | SYNC | SYNC | SYNC | SYNC | SYNC | SYNC | SYNC | SYNC | SYNC | SYNC | SYNC | SYNC | SYNC | SYNC | SYNC | SYNC | SYNC | SYNC | SYNC | SYNC | SYNC | SYNC | SYNC | SYNC | SYNC | SYNC | SYNC | SYNC | SYNC | SYNC | SYNC | SYNC | SYNC | SYNC | SYNC | SYNC | SYNC | SYNC | SYNC | SYNC | SYNC | SYNC | SYNC | SYNC | SYNC | SYNC | SYNC | SYNC | SYNC | SYNC | SYNC | SYNC | SYNC | SYNC | SYNC | SYNC | SYNC | SYNC | SYNC | SYNC | SYNC | SYNC | SYNC | SYNC | SYNC | SY

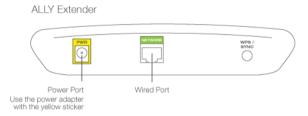

#### **BASIC SETUP GUIDE**

#### **Download the App**

Download the Amped Wireless ALLY app on your Android or iOS device. Search for ALLY Whole Home Wi-Fi System on the Google Play or Apple Store, or visit www.ampedwireless.com/allyapp We support Android 4.4+ and iOS 9+.

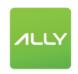

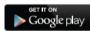

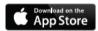

#### **Create Your Account**

Open the App and create your account. The account allows you to securely manage your ALLY from anywhere and from any device.

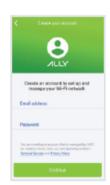

#### **Setup Your ALLY**

Follow the steps in the app to get your ALLY up and running.

# **Unplug your Modem**

Power off the modem by disconnecting the modem's power adapter from the power outlet. If your modem has a backup battery, remove the backup battery from your modem.

# **Reboot your Modem**

Plug in your modem's power adapter and backup battery (if available):

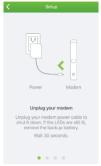

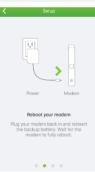

#### **Power on ALLY**

Locate your ALLY Router and the power adapter that goes with the ALLY Router (the power adapter with the white sticker) Attach one end of the power adapter to an available power outlet and the other to the white PWR port on the back of the ALLY Router

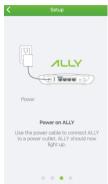

# **Connect ALLY to your Modem**

Connect the ALLY Router to your modem using the included blue Ethernet cable. One end of the cable should be already attached to the blue Modem port on the ALLY Router. The other end should be connected to your modem.

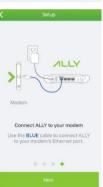

#### Connect to ALLY

After you have connected the ALLY to your modem you will be asked to connect to the ALLY's Wi-Fi network as shown on the screens to the right. The upper screen is what iOS users will see while the lower screen is what Android users will see.

Leave the ALLY App and go to your phone's Wi-Fi settings. Find the Wi-Fi network named: Amped\_ALLY\_XXXX and connect to it.

Once you have connected return to the ALLY App.

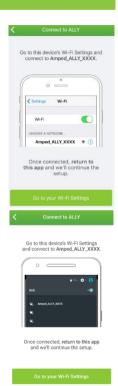

#### Internet Connection Detection

The ALLY App will try to detect your Internet settings and configure the ALLY Router. Please be patient. Once your connection has been successfully configured you will be directed to configure your Wi-Fi network settings.

If there is a problem with the configuration, the app will notify you of the issue as shown in the screen on the lower right. At this point, please tap Check your ALLY Setup to ensure you have connected your hardware correctly or if you choose to manually enter your configuration settings tap the selection to do so (Do this for static IP, PPPoE or other non DHCP, based installations). If you continue to have problems, contact our Elite Support department at 888-573-8820.

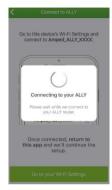

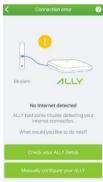

#### **Personalize your Wi-Fi Settings**

If your Internet connection was configured successfully you will see the "Personalize your Network" screen where you can give your Wi-Fi network a new name and password. You may also choose to have the ALLY app generate a password for you.

Note: You may choose to use the same network name and password for both 2.4GHz and 5GHz networks or choose individual ones for each. 2.4GHz networks will have longer range while 5GHz networks have faster speeds is the more optimal network for media streaming and other data intensive devices. If you choose to use the same name for both 2.4GHz and 5.0GHz networks, ALLY will automatically route your device to the optimal band.

#### **Summary**

Once you have successfully named your network and selected a password you will be directed to the summary of your settings. Tap continue to begin customizing your ALLY experience.

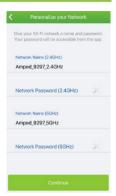

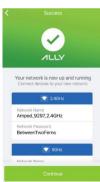

#### **SETUP THE ALLY EXTENDER**

Do not power on your ALLY Extender until after your ALLY Router has been configured. Once your ALLY Router has been configured follow the steps to configure the ALLY Extender.

- a) Find a spot halfway between your ALLY Router and the far end of your home. If you have a two-story home, it is recommended that your ALLY Router and ALLY Extender are on opposite floors.
- b) Power on the ALLY Extender using the included power adapter with the yellow sticker. Attach one end of the power adapter to an available power outlet and the other end to the yellow PWR port on the ALLY Extender.
- c) Wait about 2 to 3 minutes, or until the LED stops blinking and turns a solid green, orange or red. If the light is green or orange, then you've found a good spot. IF the light turns solid or blinking red, then the ALLY Extender is too far from the ALLY Router. Move it closer and try again until the light turns solid green or orange.

See the diagram on the following page for detailed instructions.

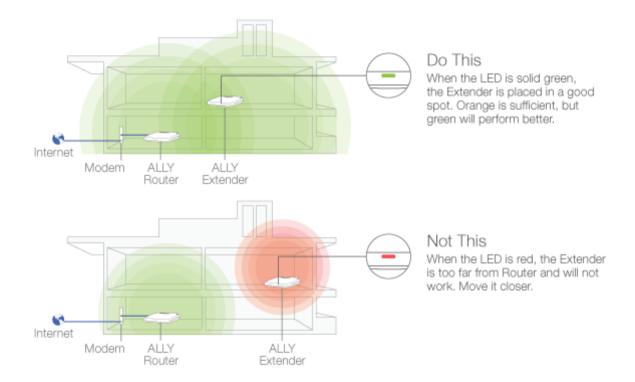

# WEB MENU SETUP (ALTERNATIVE TO APP SETUP)

The ALLY is meant to be installed using the ALLY app. If you reached this section and have not begun setup yet, please refer to the Basic Setup Guide on page 7. In the case that you do not have an Android 4.4+ or iOS 9+ device and still wish to use the ALLY without the ALLY app, follow the instructions below.

Note: We strongly recommend that you use the ALLY App to enjoy the overall experience of the ALLY system. If you have already configured your ALLY using the app you will need to access your ALLY app to obtain the access code to access the web menu.

- a) Power on the ALLY Router and attach the included Ethernet cable to your modem and the other end to the modem port of the router.
- b) Connect your PC or tablet to the ALLY Wi-Fi network: Amped\_ALLY\_XXXX
- c) Open your web browser.
- d) Type <a href="http://setup.ampedwireless.com">http://setup.ampedwireless.com</a> into the web address bar.
- e) If the web menu fails to open, type the following IP address into your web address bar: http://192.168.3.1

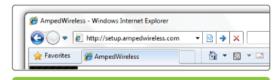

http://setup.ampedwireless.com

#### Welcome to the Setup Wizard

If this is your first time setting up the Router, the Setup Wizard should automatically load.

If you wish to manually configure your router you can also choose to skip the Setup Wizard.

Double check that the modem is connected to the Router's **Modem** port.

Click Next to continue.

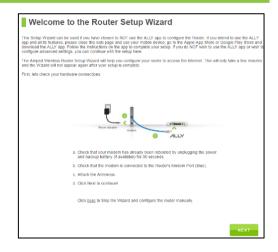

If the Dashboard loads (see right image) instead of the Setup Wizard, scroll to the bottom and click the Setup Wizard button to access the Wizard.

#### Internet Connection Detection

The Wizard will try to detect your Internet settings and configure the router. Please be patient.

If there is a problem with the Automatic Configuration, the wizard will notify you of the issue. If you continue to have problems, contact our Elite Support department at 888-573-8820.

If the Internet connection detection was successful, you will see a green check mark.

Click Next to continue.

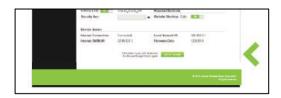

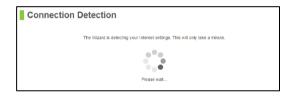

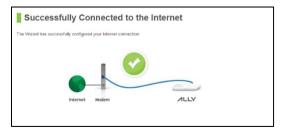

#### **Personalize your Wi-Fi Settings**

The default ID of your 5GHz and 2.4GHz Wi-Fi network is:

#### Amped ALLY XXXX

To change it, enter a new name in the SSID field. Users connecting wirelessly to the Router will use these IDs to identify your wireless network.

There is no default security key. To change them, enter a new key in the Security Key field for both 2.4GHz and 5GHz networks. The keys must be at least 8 characters long.

Click Next to apply your settings.

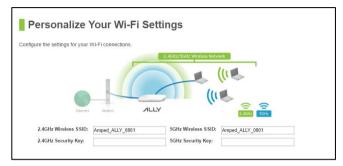

#### Create a Password for your Router

This password is NOT your Wi-Fi network password. This password is to access the web menu of the Router to access additional router settings. Leave this blank if you do not wish to have a password.

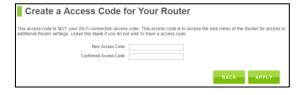

Click Apply to save your settings.

The Router will reboot. This process may take up to 1 minute. The page will automatically reload after the countdown. If it does not, you may need to manually refresh the page or check your connection to the Router.

#### **Setup Summary**

Once the Router has rebooted, it will load the Setup Summary page and provide you with the details of your setup. It is recommended that you print this page for your records.

Open a new web browser window and check that you have access to the Internet.

At this time, you may disconnect from the Router and start a wireless connection.

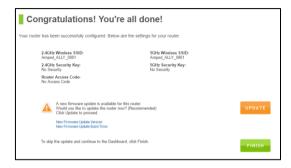

If you have any wired devices that you would like to attach to the Router you may do so now as well.

Enjoy your new Amped Wireless network!

If there is a new firmware update available, you will be prompted to update the firmware. To do so click "Update".

#### **USING THE ALLY APP**

#### **Home Screen**

Home screen lets you see the status of your network and access all of ALLY's features.

- a) Network status (top section):
  - If online, it says "ALLY is online" and section color is green
  - If offline, it says "ALLY is offline" and section color is red
- b) Settings: Check for updates, change Wi-Fi passwords and more.
- Users: View and create user profiles. The number in the button represents the number of users you have created on your network.
- d) Devices: Manage and view the devices on your network. The number in the button represents the number of devices that have connected to your network.
- e) Activity: Get a glance of recent network activities (e.g., when a new device joins your network)

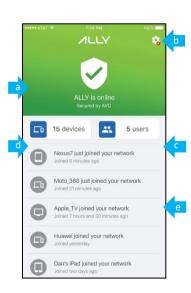

#### Wi-Fi Networks

- Find your Wi-Fi passwords:
  - Open the ALLY app
  - On the Home screen, tap the Devices button to open the Connected Devices list. Tap the + sign in the top-right corner. Here you can see the network names and passwords for all your Wi-Fi networks.

NOTE: You should be careful about who you give your passwords to.

- Change the Wi-Fi network name and password:
  - Open the ALLY app
  - b) On the Home screen, tap the gear icon in the upper-right corner to open the Settings menu.
  - Under the Network section, tap Edit Wi-Fi Networks.

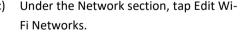

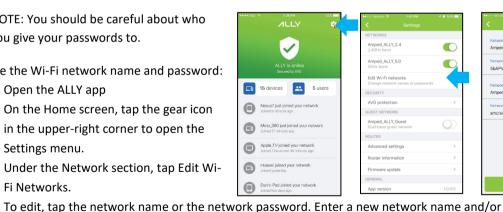

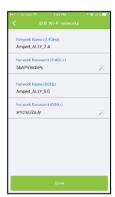

network password.

NOTE: Passwords must be 8 to max 15 characters long.

TIP: Tap the magic wand to create a strong password automatically.

- e) When done, tap Save.
- Using the 2.4GHz and 5GHz bands
  - a) ALLY has two separate Wi-Fi networks one for the 2.4GHz band and another for the 5GHz band. So you can connect your devices to the band you want.
  - b) The 5GHz network is faster than the 2.4GHz network but the 2.4GHz will have more range.
  - c) Older devices may only support the 2.4GHz band.

#### **Guest Wi-Fi**

Guest Wi-Fi allows you to share your Wi-Fi with visitors without giving them access to your main network where all your personal devices are communicating.

- To turn on the Guest Wi-Fi:
  - a) Open the ALLY app
  - b) On the Home screen, tap the gear icon in the upper-right corner to open the Settings menu.
  - Under the Guest Network section, toggle the Guest Wi-Fi switch to turn on.

You can disable the Guest Wi-Fi at any time by following the same steps.

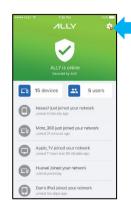

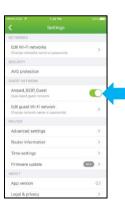

- Edit Guest Wi-Fi:
  - a) On the Home screen, tap the gear icon in the upper-right corner to open the Settings menu.
  - b) Under the Guest Network section, tap Edit Guest Wi-Fi Network.
  - To edit, tap the network name or the network password. Enter a new network name and/or network password. Passwords must be 8 to max 15 characters long. TIP: Tap the magic wand to create a strong password automatically.

d) When done, tap Save.

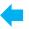

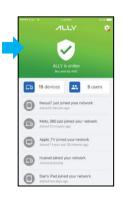

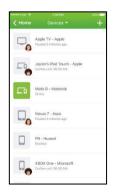

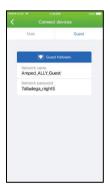

- Find the Guest Wi-Fi password:
  - a) Open the ALLY app.
  - b) On the Home screen, tap the Devices button to open the Connected Devices list.
  - c) On the Devices screen, tap the + sign in the top-right corner.
  - d) Tap Guest to see the name and password of your Guest Wi-Fi network.

#### **Devices**

Devices screen lets you see all registered devices in your network, status of these devices i.e. whether they are online or offline and their host/manufacturer names.

Tap on a device in the list to view and edit Device Settings. Device Settings allows you to Block the device from the network, assign the device to a different user, and change device details.

Edit: Rename device

Block button: Tap to block device.

User: Assign the device to a different user

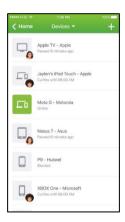

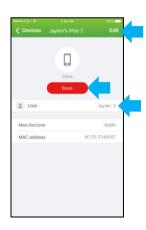

#### **AVG** protection

AVG protection helps you protect the devices on your network from malware and phishing attacks by blocking harmful websites

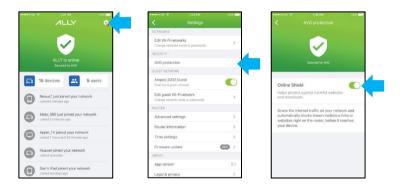

- To enable AVG protection:
  - a) On the Home screen, tap the gear icon in the upper-right corner to open the Settings menu.
  - b) Under the Security section, tap AVG protection.
  - c) Toggle the Online Shield switch to turn on.You can turn off AVG protection at any time by following the same steps.

#### **Block devices**

ALLY gives you the power to block devices from accessing your network.

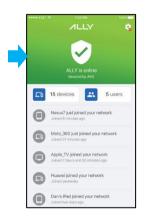

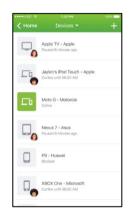

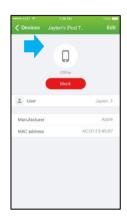

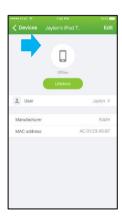

- To Block a device
  - a) On the Home screen, tap Devices.
  - b) Select the device that you want to block from the list.
  - Tap Block on the Device Settings screen.
     To Unblock, tap again.

# **Activity Alerts (Push Notifications)**

ALLY notifies you of important events on your network so you are always in control of what is happening for example when a new device joins your network

You can enable or disable Activity Alerts by adjusting your phone's push notification settings.

- a) For iOS devices: Go to your device's Settings and then Notifications. Scroll down to find ALLY. Click on Notifications. Toggle Allow Notifications to On or Off.
- b) For Android devices: Go to your device's
  Settings. Scroll down to Sounds and
  Notifications. Tap App Notifications. Scroll
  down to ALLY. Turn notifications on or off.

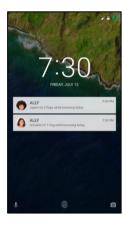

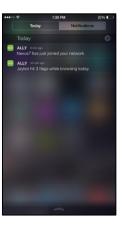

#### **User Profiles**

User Profiles allow you to customize your kids' online experience, set Internetfree moments, and keep a tab on what your kids are up to.

- a) Edit: Change the profile name and photo, or delete the profile
- b) Pause button: Pause the Internet for the User and all of their associated devices
- c) Devices: See what devices are assigned to the User
- d) Activity Report: View online activity
- e) Website Filters: Adjust filter settings and block specific websites
- f) App Blocking: Block apps and services
- g) Curfew: Set a time for when you want to stop Internet access

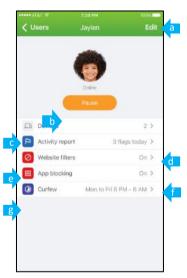

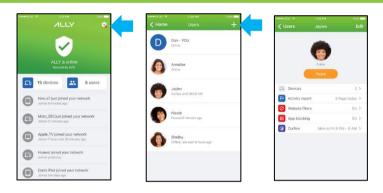

- To create User Profiles for your family members:
  - a) On the Home screen, tap Users.
  - b) Tap the + sign in the top-right corner to Create a New User.
  - c) Enter a name and add a photo (optional).
  - d) Select the devices that you'd like to assign to the profile.
     NOTE: ALLY will apply the profile settings to the devices that you select. A device can be assigned to only one user profile at a time.
  - e) Tap done in the upper-right corner.

- To add and remove devices to and from a User Profile:
  - a) On the Home screen, tap Users
  - b) Tap the profile you want to update
  - c) On the User Profile screen, tap Devices
  - d) Select the devices that you want to assign to the profile
- You can also assign devices to individual profiles from the Device Settings screen:
  - a) On the Home screen, tap Devices
  - Select the device that you want to add to a profile
  - c) On the Device Settings screen, tap Owner
  - d) Select the profile you want to assign the device to
- NOTE: ALLY works by assigning a device to only one user profile at a time to avoid conflict between
  different filters, schedules and pauses. If a device is shared between family members, you may want to
  create a separate profile for that device.

- To edit or delete a User Profile
  - a) On the Home screen, tap Users.
  - b) Select the user profile that you want to edit or delete.
  - c) On the User Profile screen, tap Edit. Here you can change the profile name and photo, and delete the profile.
- NOTE: When you delete a User Profile the devices associated to that profile will be become unassigned. You can add them to a different user profile or keep them unassigned.

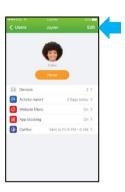

#### Pause the Internet

ALLY allows you to Pause the Internet for individual family members whenever you think that offline time is needed. For scheduled offline time, see the Curfew section below.

- To Pause a Family Member
  - a) On the Home screen, tap Users.
  - b) Tap the family member you want to Pause.
  - c) On the User Profile screen tap Pause.
  - d) To Resume, tap again.

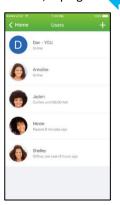

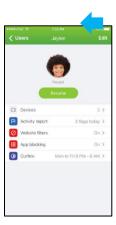

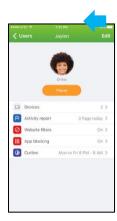

#### **Activity Report**

Activity Report lets you keep an eye on your family members' online activity, so you can always intervene if they stumble across harmful content.

To view your family members' online activity, you must first enable Activity Tracking.

- To turn Activity Tracking on
  - a) On the User Profile screen tap Activity Report.
  - b) Toggle the Activity Tracking switch to turn on.

NOTE: ALLY starts monitoring which websites they browse to only once activity tracking is enabled. After enabling, it may take some time for activity to show up in the Activity Report. ALLY will only show the online activity of devices that were assigned to that user.

- To stop Activity Tracking
  - a) On the User profile screen, tap Activity Report.
  - b) Toggle the Activity Tracking switch to turn off.

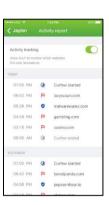

#### **Website Filters**

Website Filters let you set limits on what each family member can see and access online by filtering out content and blocking specific websites.

- To set Website Filters
  - a) On the User Profile screen, tap Website Filters.
  - b) Toggle the Website Filters switch to turn on.
  - Switch toggles on to filter out content. Switch toggles off to allow content.
    - You can tap on a category to read a category description.
  - d) Tap the Back button when finished.
- To Block a specific website
  - a) On the Website Filters screen, tap Block a Website.
  - b) Enter the domain of the site that you want to block.
    - You can only enter domain names and not URLs. For example, <u>www.xyz.com</u> instead of <u>http://xyz.com/category</u>.

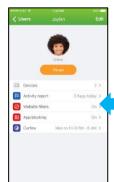

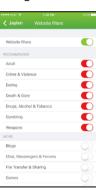

- Please note this will block entire website behind that domain
- c) Tap Add. The website will appear under the Blocked Websites section on the Website Filters screen.

To Unblock the website, tap the Bin icon next to the website address.

Note: If ALLY blocks a website for example http://www.website.com/page for a user, the user will be redirected to a blocked page with a message that the website has been blocked. The redirect will not work if a user is browsing a secure website i.e. <a href="https://www.website.com/page">https://www.website.com/page</a>.

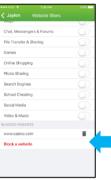

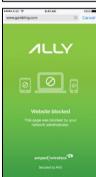

## **App Blocking**

ALLY lets you to block apps and services for each family member. Blocked Apps will not be able to connect to internet until unblocked.

- To Block apps and services
  - a) On the User Profile screen, tap App Blocking.
  - b) Toggle the App Blocking switch to turn on.
  - Switch toggles on (red) to block apps and services. Switch toggles off (white) to allow.
  - d) Tap the Back button when finished.

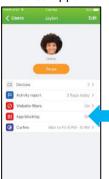

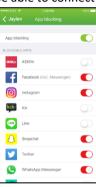

#### Curfew

ALLY lets you set individual Wi-Fi schedules for when you want your family members to be offline: dinners, homework, bedtime, etc.

- To set a Curfew
  - a) On the User Profile screen, tap Curfew.
  - b) Toggle the Curfew switch to turn on.
  - Set a start time for when you want to stop Internet access.
  - Set an end time for when you want to resume Internet access.
  - e) To make this Curfew repeat, tap Repeat and choose the days of the week you want the Curfew to be active.
  - f) Tap the back button when finished.

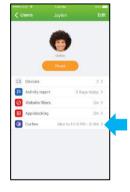

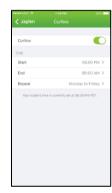

• You can override a Curfew by tapping Resume on the User Profile screen. This will resume Internet access until the next scheduled Curfew.

#### **Advanced Settings**

If you want to apply more advanced network settings on your ALLY for example port forwarding, you will
need access ALLY web interface by opening <a href="http://setup.ampedwireless.amped.com">http://setup.ampedwireless.amped.com</a> in your PC or tablet
browser.

 If ALLY was setup using the app, then you can find the access code required to access web UI in settings > advanced settings.

# **Update Firmware**

- ALLY app will automatically alert you if a software update is available when you use the app. Please follow the instructions in the app so you can always keep your ALLY up to date.
- To make sure you enjoy the latest features and that ALLY stays secure, please always keep your ALLY app and router software up to date.

#### **Erase Data and Disconnect ALLY**

- This allows you to disconnect your ALLY account with your ALLY Router. This will also delete all your
  personal data from the cloud for example profiles, devices information.
- This does not Reset your router. If you want to wipe your data from the router, you must reset the router

using the reset button on the router.

• Therefore, if you are returning or replacing your ALLY, we recommend that you first "Erase data and disconnect ALLY" from the app but then also reset the router.

# **Privacy Settings**

We care about your privacy and want you to have more control over how we collect and use your data. Please read our privacy policy to understand what data we collect, why we collect it, and how we use it. In addition, we have also provided you with a few choices in the privacy settings section: use of third party analytics in our app and opting out of ALLY related product updates.

- To read the ALLY App Terms of Service, visit: <a href="https://www.chimewifi.com/tos">www.chimewifi.com/tos</a>
- To read the ALLY App Privacy and Cookie Policy, visit: <u>www.chimewifi.com/privacypolicy</u>

#### **WEB MENU**

The web menu can be used to access advanced features that may not be configurable via the ALLY app. These features include port forwarding, firewall settings, quality of service and more.

How to access the Web Menu:

- a) If you are already using the ALLY app, open the ALLY app and go to the settings menu from the home page. Tap on Advanced Settings for further instructions and to obtain the access code to log in.
- b) If you have never used the ALLY app, connect to the Wi-Fi network of the router, open a web browser and go to: <a href="http://setup.ampedwireless.com">http://setup.ampedwireless.com</a>

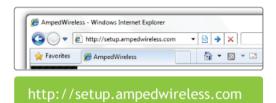

Note: Some features may not be accessible if the ALLY Router is in use with an ALLY app account. These features will have greyed out boxes and cannot be selected.

#### Welcome to the Dashboard

The Dashboard provides you with information regarding your internet connection and basic router settings. From here you can enable or disable guest networks, have a quick glance at what devices are connected to your Router and enable or disable website blocking features. For more advanced settings click on More Settings to navigate through the configuration menu.

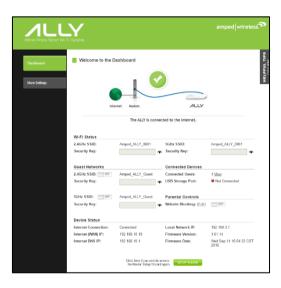

## Wi-Fi Settings: Basic Settings (5.0GHz)

The Basic Settings page allows you to adjust settings for your 5GHz local wireless network.

**Disable 5.0GHz Wireless Connections:** Disabling will turn off all 5GHz Wi-Fi activity. Users will no longer be able to connect wirelessly to your 5GHz network.

**Band:** Select the compatible Wi-Fi standard and speed for your wireless network.

**Broadcast SSID:** Selecting Disable Broadcast SSID will hide the visibility of the router's 5GHz network SSID. Users must manually enter the SSID to connect.

**Wi-Fi Network ID (SSID):** The name of your 5GHz wireless network.

Channel Number: Wi-Fi networks operate on specific

wireless channels. Some network channels may have more interference than others. If your performance is unstable, try a different channel number. If you are using a repeater with this network, it is recommended you set a static channel, instead of using "Auto".

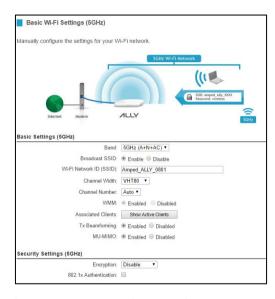

**WMM:** Prioritizes multimedia data over the wireless network.

**Associated Clients:** Shows the active users connected wirelessly to your 5GHz network.

**Tx Beamforming:** Enable or disable Beamforming capabilities with Beamforming capable devices to increase Wi-Fi connection reliability and range.

**MU-MIMO:** Enable or disable Multi-User MIMO. MU-MIMO enables the router to send data to multiple devices (devices must be MU-MIMO capable) simultaneously thereby increasing overall network performance and speed.

Security Settings: Change the type of wireless security settings for your 5.0GHz Wi-Fi Network.

**Encryption:** Select the encryption type for your Wi-Fi Network.

**Pre-Shared Key:** The password for your Wi-Fi Network. This is the key used by devices connecting to your Extended Network.

## Wi-Fi Settings: Guest Networks (5.0GHz)

Click "Enable" to create a Guest Network. Guest Networks provide a separate wireless network, with unique settings for users to connect to.

SSID: This is the name of your Guest Network.

Broadcast SSID: Disable to hide your SSID from public view. Users will need to manually enter the SSID into their wireless software interface to connect.

Network Access: Restrict users connecting to your

Guest Network to Internet access only or both local network and Internet access.

Active Client List: View all computers and network devices that are connected to your Guest Network wirelessly.

Security Settings: Change the type of wireless security settings for your Guest Networks by selecting the specific Guest Network SSID from the drop-down menu.

Encryption: Select the encryption type for your Guest Network.

Pre-Shared Key: The password for your Guest Network. This is the key used by devices connecting to your Guest Network.

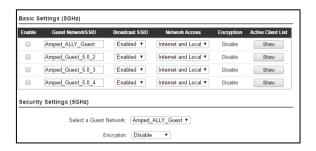

## Wi-Fi Settings: Advanced Settings (5.0GHz)

Advanced Wireless Settings should only be adjusted by technically advanced users. It is not recommended that novice users adjust these settings to avoid degrading wireless performance.

**Fragment Threshold:** The default and recommended setting is at 2346, meaning the Router will never fragment any frames that it sends to wireless users.

RTS Threshold: Adjusts the size of RTS data packets. Lower values reduce throughput, but allow the system to recover quicker from interference/collisions. Higher values provide the fastest throughput.

| Advanced Settings (5GHz)                                                                                                    |                           |                            |  |
|----------------------------------------------------------------------------------------------------|---------------------------|----------------------------|--|
| These settings apply to your 5GHz WI-FI network. Advanced WI-FI settings are for technically advanced users. It is recommended that these settings not be changed unless it is understood what the effects will be on your local WI-FI network. |                           |                            |  |
| Fragment Threshold:                                                                                                    | 2346                      | (256-2346)                 |  |
| RTS Threshold:                                                                                                    | 2347                      | (0-2347)                   |  |
| Beacon Interval:                                                                                                    | 100                       | (20-1024 ms)               |  |
| Aggregation:                                                                                                    | <ul><li>Enabled</li></ul> | O Disabled                 |  |
| Aggregated Frames Number:                                                                                                    | 32                        | (1-32)                     |  |
| Short GI:                                                                                                    | <ul><li>Enabled</li></ul> | <ul><li>Disabled</li></ul> |  |
| STBC:                                                                                                    | <ul><li>Enabled</li></ul> | Disabled                   |  |
| LDPC:                                                                                                    | <ul><li>Enabled</li></ul> | O Disabled                 |  |
|                                                                                                    |                           |                            |  |
|                                                                                                    |                           |                            |  |

**Beacon Interval:** Indicates the frequency interval of the beacon. A beacon is a packet broadcast by the router to synch the wireless network.

STBC: Space Time Block Coding improves reception by coding the data stream in blocks.

# Wi-Fi Settings: Wireless Coverage (5.0GHz)

Adjust the output power of the Router to control the coverage distance of your 5GHz wireless network. For a smaller coverage area, you can select a lower output power. For the maximum wireless coverage, select the 100% selection.

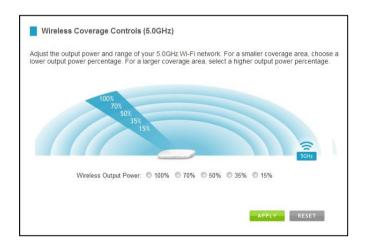

## Wi-Fi Settings: Access Schedule (5.0GHz)

Access Schedules will enable or disable your 5.0GHz wireless access at a set time based on your predefined schedule. This feature is often used for restricting access to all users (such as children, employees, guests) during specific times of the day for parental control or security reasons.

- Enable Access Schedule.
- Select which days you wish for your Wi-Fi to be available.
- c. Select the time frame during that day that you wish for Wi-Fi to be available.
- d. Select the Network that you wish to apply these settings to.
- e. Apply Changes.

Note: Make sure you have already configured your System Clock in order for your schedule to work correctly. Time Zone Settings can be adjusted from the web menu under Management > Time Zone Settings.

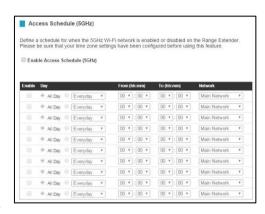

#### Wi-Fi Settings: Wi-Fi Protected Setup – WPS (5.0GHz)

WPS is a Wi-Fi feature created to make Wi-Fi setup simple and easy. Some wireless routers and adapters support this feature with varying names (i.e. one touch setup or WPS).

You may enable WPS setup here by selecting the type of WPS setup you wish to use. The Router supports all types of WPS setup:

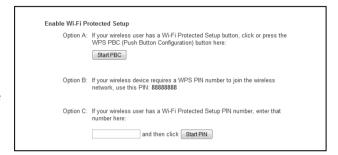

**Option A:** Push button: You may push the WPS button on the web menu or use the physical button on the back of the Router.

**Option B:** PIN: Some wireless devices use PIN number to access wireless network. If your wireless device requests for a PIN number, use the PIN code located here.

**Option C:** Enter PIN: Some wireless devices require that you use a PIN number to add them to the wireless network. If your wireless device has a PIN number locate the number and enter in the field, then press Start Pin.

#### Wi-Fi Settings: Basic Settings (2.4GHz)

The Basic Settings page allows you to adjust settings for your 2.4GHz local wireless network.

**Disable 2.4GHz Wireless Connections:** Disabling will turn off all 2.4GHz Wi-Fi activity. Users will no longer be able to connect wirelessly to your 2.4GHz network.

**Band:** Select the compatible Wi-Fi standard and speed for your wireless network.

**Broadcast SSID:** Selecting Disable Broadcast SSID will hide the visibility of the router's 2.4GHz network SSID. Users must manually enter the SSID to connect.

**Wireless Network ID (SSID):** The name of your 2.4GHz wireless network.

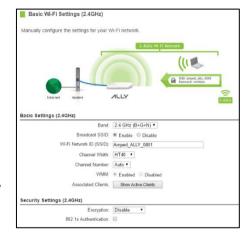

**Channel Number:** Wi-Fi networks operate on specific wireless channels. Some network channels may have more interference than others. If your performance is unstable, try a different channel number. If you are using a repeater with this network, it is recommended you set a static channel, instead of using "Auto."

**WMM:** Prioritizes multimedia data over the wireless network.

**Associated Clients:** Shows the active users connected wirelessly to your 2.4GHz network.

Security Settings: Change the type of wireless security settings for your 2.4GHz Wi-Fi Network.

**Encryption:** Select the encryption type for your Wi-Fi Network.

**Pre-Shared Key:** The password for your Extended Network. This is the key used by devices connecting to your Wi-Fi network.

#### Wi-Fi Settings: Guest Networks (2.4GHz)

Click "Enable" to create a Guest Network. Guest Networks provide a separate wireless network, with unique settings for users to connect to.

SSID: This is the name of your Guest Network.

Broadcast SSID: Disable to hide your SSID from public view. Users will need to manually enter the SSID into their wireless software interface to connect.

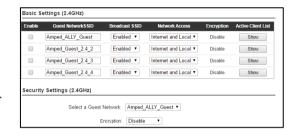

Network Access: Restrict users connecting to your Guest Network to Internet access only or both local network and Internet access.

Active Client List: View all computers and network devices that are connected to your Guest Network wirelessly.

Security Settings: Change the type of wireless security settings for your Guest Networks by selecting the specific Guest Network SSID from the drop-down menu.

Encryption: Select the encryption type for your Guest Network.

Pre-Shared Key: The password for your Guest Network. This is the key used by devices connecting to your Guest Network.

#### Wi-Fi Settings: Advanced Settings (2.4GHz)

Advanced Wireless Settings should only be adjusted by technically advanced users. It is not recommended that novice users adjust these settings to avoid degrading wireless performance.

**Fragment Threshold:** The default and recommended setting is at 2346, meaning the Router will never fragment any frames that it sends to wireless users.

**RTS Threshold:** Adjusts the size of RTS data packets. Lower values reduce throughput, but allow the system to recover quicker from interference/collisions. Higher values provide the fastest throughput.

| Advanced Settings (2.4GHz)                                                                                                    |                        |  |
|----------------------------------------------------------------------------------------------------|------------------------|--|
| These settings apply to your 2.4GHz Wi-Fi network. Advanced Wi-Fi settings are for technically advanced users. It is recommended that these settings not be changed unless it is understood what the effects will be on your local Wi-Fi network. |                        |  |
| Fragment Threshold:                                                                                                    | 2346 (256-2346)        |  |
| RTS Threshold:                                                                                                    | 2347 (0-2347)          |  |
| Beacon Interval:                                                                                                    | 100 (20-1024 ms)       |  |
| Aggregation:                                                                                                    | Enabled  Disabled      |  |
| Aggregated Frames Number:                                                                                                    | 32 (1-32)              |  |
| Short GI:                                                                                                    | ● Enabled □ Disabled   |  |
| STBC:                                                                                                    | ○ Enabled ● Disabled   |  |
| LDPC:                                                                                                    | Enabled  Disabled      |  |
| 20/40MHz Coexist:                                                                                                    | ■ Enabled     Disabled |  |

**Beacon Interval:** Indicates the frequency interval of the beacon. A beacon is a packet broadcast by the router to synch the wireless network.

**STBC:** Space Time Block Coding improves reception by coding the data stream in blocks.

# Wi-Fi Settings: Wireless Coverage (2.4GHz)

Adjust the output power of the Router to control the coverage distance of your 2.4GHz wireless network. For a smaller coverage area, you can select a lower output power. For the maximum wireless coverage, select the 100% selection.

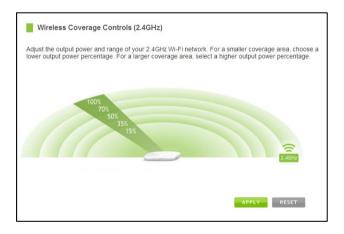

## Wi-Fi Settings: Access Schedule (2.4GHz)

Access Schedules will enable or disable your 2.4GHz wireless access at a set time based on your predefined schedule. This feature is often used for restricting access to all users (such as children, employees, guests) during specific times of the day for parental control or security reasons.

- a. Enable Access Schedule.
- b. Select which days you wish for your Wi-Fi to be available.
- c. Select the time frame during that day that you wish for Wi-Fi to be available.
- d. Select the Network that you wish to apply these settings to.
- e. Apply Changes.

Note: Make sure you have already configured your System Clock in order for your schedule to work correctly. Time Zone Settings can be adjusted from the web menu under Management > Time Zone Settings.

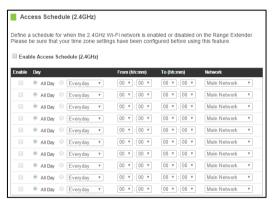

Wi-Fi Settings: Wi-Fi Protected Setup – WPS (2.4GHz)

WPS is a Wi-Fi feature created to make Wi-Fi setup simple and easy. Some wireless routers and adapters support this feature with varying names (i.e. one touch setup or WPS).

You may enable WPS setup here by selecting the type of WPS setup you wish to use. The Router supports all types of WPS setup:

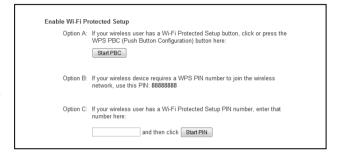

**Option A:** Push button: You may push the WPS button on the web menu or use the physical button on the back of the Router.

**Option B:** PIN: Some wireless devices use PIN number to access wireless network. If your wireless device requests for a PIN number, use the PIN code located here.

**Option C:** Enter PIN: If your wireless device has a PIN number, locate the number and enter it into the field. Press Start PIN when ready.

## **Network Settings: Local Network (LAN)**

These settings are for your local network only and do not apply to your Internet / ISP connection.

IP Address: The IP address of the Router.

Subnet Mask: The subnet of the Router.

**Default Gateway:** The access point to another network.

**DHCP:** Each network device on your local network will have its own IP Address. The DHCP server automatically assigns the IP addresses to each device

connected to your network. Disabling DHCP will require that each device on your network be assigned a manual or static IP address.

**DHCP Client Range:** The range of IP addresses provided by the DHCP server is defined by this field. You can limit how many IP addresses are used in your network by setting a smaller or larger range.

**DHCP Lease Time:** The amount of time each device is given a specific IP is decided by the DHCP lease time. After the Lease Time expires, the DHCP server will assign another IP address to the device.

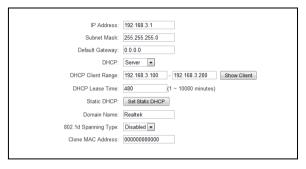

**Set Static DHCP:** This allows specific devices to be given a specific IP address each time the device connects to the network. The DHCP server will always assign the same IP address to the same device. This feature is often used for shared devices such as network printers or servers.

**802.1d Spanning Type (STP):** A network protocol that ensures a loop-free topology for networks that have Ethernet bridges. The STP prevents bridge loops and allows a network design to include redundant links to provide automatic backup paths if active links fails.

**Clone MAC Address:** The Router can use a MAC address that you define as its own. This is often used when an Internet Provider only authorizes one MAC address to access the Internet. Cloning the MAC address will make it so that the cloned MAC address is the only MAC address seen by the Internet Provider.

## **Network Settings: Internet Network (WAN)**

The Basic Setup Wizard will assist you in setting up your Internet connection. However, in the case that you wish to adjust settings manually, the options on this page provides you with the tools to do this easily.

Select your Internet Connection type from the drop-down menu:

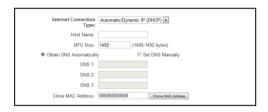

**Manual IP (Static):** For Internet connections where the Internet provider does not provide you with an IP address automatically. If you know the IP address and DNS settings that your Internet provider uses, select this option.

**Automatic/Dynamic (DHCP):** This is the configuration type most often used by Internet providers. Automatic configurations are used by both DSL and Cable as well as other providers. Under the Automatic Configuration method, the Internet provider will assign your router an Internet IP address automatically.

If for some reason you do not get an IP address and you know that your Internet provider uses DHCP, try resetting your modem. Remove the power adapter from the modem as well as the backup battery (if available). Wait about 30 seconds and then power the modem back on. You can run through the Basic Setup Wizard again to see if that fixes your Internet connection issues.

PPPoE connections normally requires login information. If you do not know the settings for your PPPoE connection, please contact your Internet provider.

PPTP and L2TP connections requires login information as well as IP address settings. If you do not know the settings for your PPTP / L2TP connection, please contact your Internet provider.

## **Network Settings: Advanced Settings**

These settings apply to the Local Network and your Internet Connection Network. If you are not familiar with these settings, please refer to a network administrator to avoid putting your network at risk.

Enable uPnP: Universal Plug and Play is a network

Advanced Settings

These settings apply to the Local Network and your Internet Connection Network. If you are not familiar with these settings, please refer to a network administrator to avoid putting your network at risk.

© Enable UPnP (Universal Plug and Play)

© Enable IGMP Proxy

□ Enable Ping Access on WAN

□ Enable Web Server Access on WAN (Remote Management) Port: 80

© Enable IPsec pass through on VPN connection

feature that allows uPnP enabled devices to "just work" with each other when connected to the same network. UPnP can work across different network media, such as an Ethernet connection or wireless connection. With UPnP enabled, network devices may change security settings within the Router's firewall to allow access over the Internet. By default, UPnP is disabled to avoid exposing your network to security issues.

Enable IGMP Proxy: Internet Group Management Protocol is a communication protocol used by hosts and routers on the network to establish multicast group memberships. IGMP Proxy is typically used to implement multicast routing and commonly used when advanced protocols such as PIM is not suitable.

Enable Ping Access on WAN: Allows users to ping the WAN interface IP address from the Internet.

Enable Web Server Access on WAN (Remote Management): Allows access to the Web Menu over the Internet.

Enable IPsec pass through on VPN connection: Allows the IP security protocol suite to pass through on a VPN connection.

#### **Security Features: Block Websites**

To block a website, you must first enable URL filtering. After it has been enabled, you can begin adding as many websites as you wish into the URL Address field.

Note: If you wish to block www.google.com, simply type in "google" and the Router will block all websites with the text "google" in the URL.

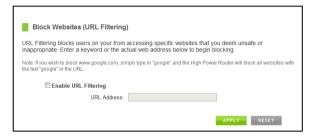

## Security Features: User Access (MAC Address Filtering)

User Access allows you to deny access or allow access to specific users connecting to the network. Each networking device has a unique address called a MAC address (a 12-digit hex number).

By inputting the MAC address into the field, you can define whether that device is allowed into your network or not allowed.

A MAC Address may sometimes be referred to as a Physical Address. Most networking devices have their MAC Address located on a label on the actual device.

For Windows computers with internal networking adapters, the MAC

Address can be found by viewing the Network Connection Details of the network adapter. The MAC Address will be listed as the Physical Address.

Be sure to enter the MAC Address without any symbols. For example, a MAC Address of 78-DD-78-AA-78-BB would be entered as 78DD78AA78BB.

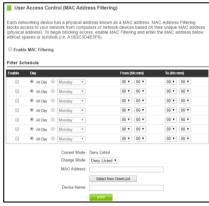

## Security Features: User Access (IP Address Filtering)

User Access (IP Filtering) is similar to User Access (MAC filtering) except that the Router uses the local IP address to filter the specific data from the specified network protocol. For example, if you chose to block TCP data packets from a specific computer, you would need to figure out what that device's IP address is and select TCP from the Protocol drop down menu.

If you are not sure which Protocol to filter, select "Both" as your Protocol selection.

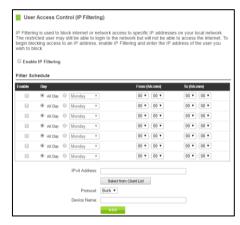

#### **Firewall Settings: Port Forwarding**

Port Forwarding is a rule that tells the Router that if a specific type of request comes in on a specific port, then that request should be forwarded to a specific device on the private network.

Port Forwarding is often used for setting up servers, cameras and other devices that require remote access.

Enable Port Forwarding: Enables designated ports to begin forwarding.

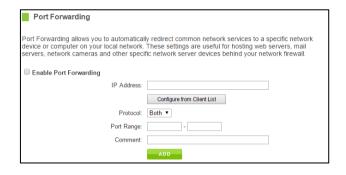

IP Address: The IP address of the device behind the Firewall that is being designated for Port Forwarding.

**Protocol:** Select UDP, TCP or Both for the protocols to be forwarded.

Port Range: Select a range of ports for the designated IP address that you wish to be forwarded.

**Comment:** Create a name that you can use to easily identify this Port Forwarding entry.

#### Firewall Settings: DMZ (Demilitarized Zone)

A DMZ is a network location or IP Address that is not protected by the firewall. When enabling DMZ, it is important to note that the device on the IP Address designated as part of the DMZ does not have any protection from the Router's firewall. The device's only security would be those built into the operating system.

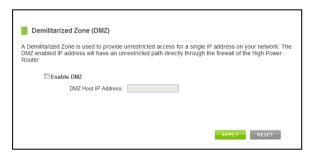

As a general safety rule, devices placed on the DMZ should not have any other network connections to any other devices.

Enable DMZ: Enables the Demilitarized Zone.

**DMZ Host IP Address:** The designated IP Address of the network device to have unrestricted access through the Router's Firewall.

## **Firewall Settings: Denial of Service**

A Denial of Service attack is an attempt by a user (or users) to make a server's or network's services unavailable. The user sends a server multiple requests with false return addresses.

The server will attempt to respond by sending a request back to the user; however, since the address is false, the server will wait for a response before closing the connection. When multiple requests like this occur, servers may often get overloaded with too many requests and stop functioning altogether. This is a typical DoS attack, although DoS attacks may not be limited to this type of attack.

The Router can assist in preventing these types of attacks by scanning the network for patterns of activity that represent DoS attacks. If a pattern comes in frequently, the Router can attempt to block messages containing that pattern and thus protect the server from becoming overloaded and unresponsive.

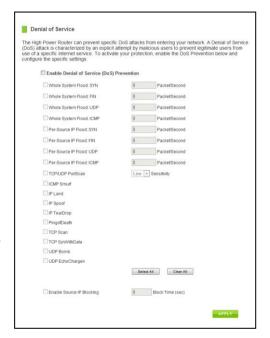

#### **Quality of Service**

QoS prioritizes and guarantees network performance for a specific application for an IP Address range or MAC Address. You can also enter only an IP address or MAC address without selecting an application if you wish to prioritize all traffic for a specific device.

QoS is often used for applications that require steady bandwidth. Common applications include VoIP phones, video streaming applications (i.e. DVRs, network cameras, video on demand), online gaming and servers.

It is important to note that while QoS helps to prioritize and guarantee bandwidth for a specific device or application, it does not provide you with more bandwidth than you currently have.

For example, if your Internet Provider rates your internet connection speed at 5Mbps, QoS will not improve that connection. QoS helps you better manage the 5Mbps that you have so that the bandwidth is prioritized for devices on your network that may need the provided 5Mbps more than other devices. However, if you have an application that requires more than 5Mbps of steady bandwidth, the application will continue to experience "lag" with or without QoS since your available bandwidth is less than the required bandwidth of your application.

All QoS rules will be listed under the QoS Rule Table.

#### **Management: System Status**

The System Status provides you with a snapshot of your Router's current connections and settings.

The System Information section provides you with the router's firmware version and build. This is used to help our support department determine what firmware version your device is running. The Current Date / Time is the setting for the system clock. If this time is off, go to the System Clock section and configure your system time.

The Internet Connection Status displays the information from your Internet Provider. If for some reason your Internet connection stops working, you may try running through the Basic Setup Wizard again or contact our support department at 888-573-8820.

The Wireless Settings shows the details of the 2.4GHz and 5.0GHz wireless networks.

The Local Area Network settings displays the current configurations for local network IP address and DHCP server settings.

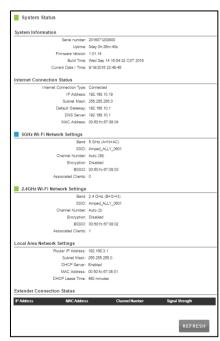

## **Management: Network Statistics**

Network statistics shows the data activity for each connection type on the Router (Internet, Wireless and Wired).

The Wireless Connection statistics shows all data activity for both the 2.4GHz and 5.0GHz wireless networks separately.

The Wired Connection statistics shows all data activity for all users physically connected to the wired ports on the Router.

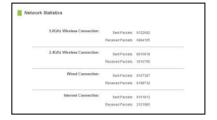

The Internet Connection statistics shows the data activity for all upload and download data over your Internet connection.

## **Management: Dynamic DNS Settings**

The Dynamic Domain Name System (DDNS) is a method to keep a web domain name, or web address, linked to a changing IP address as most Internet Providers do not provide static IP addresses.

To use DDNS, you must first set up an account with a DDNS provider. The Router supports two of these providers (TZO and DynDNS). Once the DDNS service has been set up and configured correctly on the Router, the DDNS service will constantly track the IP address of your Internet connection. Each time your Internet Provider changes your IP address, the Router will inform the DDNS service and the DDNS service will update your new IP address. The DDNS web domain that you have chosen to use will then be updated to redirect to your new Internet IP address.

The DDNS service makes it so you never have to check or remember your Internet IP address. This feature is typically used for users running servers, network cameras and other devices that require remote access.

| Enable DDNS        |                 |
|--------------------|-----------------|
| Service Provider:  | DynDNS 🔻        |
| Domain Name:       | host.dyndns.org |
| User Name / Email: |                 |
| Password Key:      |                 |
|                    |                 |

## **Management: System Clock**

Maintain the internal clock for the Router by syncing with your computer's time or over the Internet. Your system clock settings need to be accurate in order for logs and wireless access schedules to work correctly.

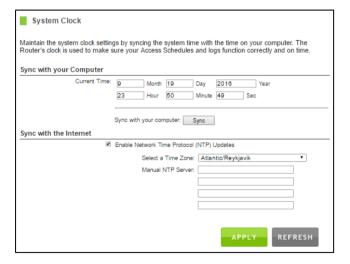

## **Management: System Logs**

The System Log is useful for viewing the activity and history of your Router. The System Log is also used by Amped Wireless technicians to help troubleshoot your router when needed. It is recommended that you enable all logs in the event that troubleshooting is required.

All log entries will be deleted each time the Router reboots or is powered off.

## **Management: Upgrade Firmware**

Amped Wireless continuously updates the firmware for all products in an effort to constantly improve our products and their user experiences. When connected to an active connection with Internet access, Ally can automatically check for new firmware updates that are available by pressing Check Now. Follow the prompts to complete the upgrade process.

Before upgrading the firmware, remember to always save your current settings first by going to the Save/Reload Settings page. The firmware upgrade process may reset the settings of Ally to default settings.

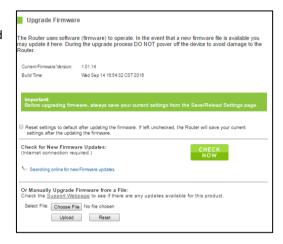

<u>Manual Firmware Upgrade:</u> In the case that Ally does not have access to the Internet, you can manually upgrade the firmware by downloading the firmware file from the Amped Wireless Elite Support website. The firmware update is downloaded as a zip file and you will need to have an unzipping program to open the file.

Inside the file will be a text document with details on the current firmware release and instructions on how to upgrade the firmware.

To manually upgrade your firmware:

- a) Download the file from <a href="www.ampedwireless.com/support">www.ampedwireless.com/support</a> and remember the location where you saved it. Firmware files may also be provided by Amped Wireless Elite Support Concierges.
- b) Click Choose File and locate the file.
- c) Click Upload to begin upgrading.

Note: Firmware files normally have a .bin file extension.

# **Management: Save and Reload Settings**

Saving your current settings allows you to back-up your current settings which may be reloaded at a later time. This feature may be useful for testing new features and settings without having to worry about returning to a stable platform.

Save your current High Power Router configurations to a file or reload previously saved configurations. If needed, you may also reset your High Power Router to factory default settings.

Save Settings to File: Save

Load Settings from File: Choose File No file chosen

Reset Settings to Default: Reset

To save current settings:

- a) Click Save.
- b) Select a file name and location.

To load previously saved settings:

- a) Click Browse.
- b) Locate the previously saved settings file.
- c) Click Upload to restore the settings to the saved file.

You may also reset the Router's settings to factory settings by pressing Reset. By resetting the Router, you will lose all previous configurations and will need to run the Basic Setup Wizard again to configure the Router's Settings.

## **Management: Access Code**

If you wish to enable an access code to protect unauthorized access to the web menu and Setup Wizard, you may enter one here.

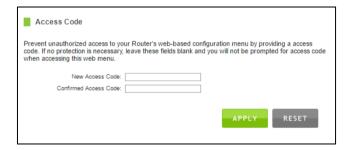

#### **TECHNICAL SPECIFICATION**

#### **ALLY1900**

#### **ALLY Router**

Wireless Standard: 802.11a/b/g/n/ac

Frequency Band: 2.4/5GHz

Wireless Speed: 2.4GHz: 600Mbps (Tx/Rx)

5.0GHz: 1300Mbps (Tx/Rx)

Amplifier: 3 x 2.4GHz Internal Amplifiers

3 x 5.0GHz Internal Amplifiers 6 x Internal Low Noise Amplifiers

Memory: 128MB DDR3

Processor: Dual Core Processor

Antennas: 4 x Internal High Gain Antennas Ports: 3 x RJ-45 10/100/1000 LAN ports

1 x RJ-45 10/100 /1000 WAN ports

Warranty: 1 Year

#### **ALLY Extender**

Wireless Standard: 802.11a/b/g/n/ac

Frequency Band: 2.4/5GHz

Wireless Speed: 2.4GHz: 600Mbps (Tx/Rx)

5.0GHz: 1300Mbps (Tx/Rx)

Amplifier: 3 x 2.4GHz Internal Amplifiers

3 x 5.0GHz Internal Amplifiers

6 x Internal Low Noise Amplifiers

Memory: 128MB DDR3

Processor: Dual Core Processor

Antennas: 4 x Internal High Gain Antennas Ports: 1 x RJ-45 10/100/1000 LAN ports

Warranty: 1 Year

#### **ALLY1200**

#### **ALLY Router**

Wireless Standard: 802.11a/b/g/n/ac

Frequency Band: 2.4/5GHz

Wireless Speed: 2.4GHz: 300Mbps (Tx/Rx)

5.0GHz: 867Mbps (Tx/Rx)

Amplifier: 2 x 2.4GHz External Amplifiers

 $2 \times 5.0 \text{GHz}$  External Amplifiers

4 x Internal Low Noise Amplifiers

Memory: 128MB DDR3

Processor: Dual Core Processor

Antennas: 2 x Internal High Gain Antennas Ports: 3 x RJ-45 10/100/1000 LAN ports

1 x RJ-45 10/100 /1000 WAN ports

Warranty: 1 Year

#### **ALLY Extender**

Wireless Standard: 802.11a/b/g/n/ac

Frequency Band: 2.4/5GHz

Wireless Speed: 2.4GHz: 300Mbps (Tx/Rx)

5.0GHz: 867Mbps (Tx/Rx)

Amplifier: 2 x 2.4GHz External Amplifiers

2 x 5.0GHz External Amplifiers

4 x Internal Low Noise Amplifiers

Memory: 128MB DDR3

Processor: Dual Core Processor

Antennas: 2 x Internal High Gain Antennas Ports: 1 x RJ-45 10/100/1000 LAN ports

Warranty: 1 Year

### **DEFAULT SETTINGS**

The default settings for your Router are listed here. If for some reason you need to return your Router back to default settings, hold down the Reset button on the back panel for 10 seconds. The Router will reset back to factory settings as listed below:

IP Address: 192.168.3.1

Web Menu Access: <a href="http://setup.ampedwireless.com">http://setup.ampedwireless.com</a>

2.4GHz and 5GHz Wireless SSID: Amped\_ALLY\_XXXX

Wireless Security Key (WPA/WPA2 Mixed Mode): None

## TROUBLESHOOTING & SUPPORT INFORMATION

We are here to help. If you have any issues with your Router please contact us.

To contact Amped Wireless' Technical Support use one of the following methods:

Phone: 888-573-8820

Email: techsupport@ampedwireless.com

Web: www.ampedwireless.com/support

# **Troubleshooting**

The tips in this guide are listed in order of relevance. Try solution (a) before trying solution (b), etc.

**Troubleshooting: ALLY Setup Issues (Using the app)** 

During Setup on the ALLY app I get an error message that says: "No Internet detected" and I cannot finish the setup.

- a) Check that your modem is powered on and your Ally router is connected properly. Try setup again.
- b) Reset your modem by holding down the reset button located on the back of the modem for approximately five seconds. Try the automatic configuration again.
- c) Static IP: Your Internet connection may require a static IP setting. Check with your ISP to obtain the IP settings. You can set Static IP using the ALLY app by running through the setup process and tapping "Manually configure your ALLY" when the Connection Error page appears.
- d) DSL Connections: Your Internet connection may require login information. If you are using PPPoE mode, you will need to manually configure your Internet connection settings and obtain your username and password. You can set a PPPoE connection using the ALLY app by running through the setup process and tapping "Manually configure your ALLY" when the Connection Error page appears.

# During the setup process, my new Wi-Fi settings are not successfully applied.

a) During the setup process your mobile device will disconnect from the ALLY Wi-Fi network as it applies the new Wi-Fi settings to the ALLY Router. At this time, your mobile device may have joined another Wi-Fi network that does not have Internet access. Please check that your mobile device is connected to a Wi-Fi network with an active Internet connection and go back to the ALLY app.

# I see an error "No Connection to ALLY" when using the ALLY app.

- a) The ALLY Router and the ALLY app can no longer communicate. Check that the ALLY Router is connected to the modem correct. Reboot your modem or the ALLY Router if necessary.
- b) If you are using an Android mobile device, please check that your "Smart Network Switch" is toggled off.

### How can I remove my ALLY Router from my ALLY app account?

a) Go to the ALLY app and tap on the settings icon on the top right corner of the home screen. From the settings screen tap "Erase all data & disconnect ALLY". This will remove your ALLY Router and allow you to set the ALLY Router to a new account or an existing account.

## Which mobile devices can I use to set up and manage my ALLY?

a) To set up your ALLY with the ALLY app, you need and Android or iOS device with an Internet connection. Currently we support Android 4.4 and up and iOS 9 and up.

#### How do I set up my ALLY if I don't have cell data service?

a) If you cannot download the app, please access the web setup by connecting your mobile device to the ALLY's Wi-Fi network. Open a web browser and go to <a href="http://setup.ampedwireless.com">http://setup.ampedwireless.com</a>. Follow the instructions on the screen to complete setup.

**Troubleshooting: Using the ALLY App** 

#### My Network

# How can I tell if my network is up and running?

a) If your network is up and running, the header of the Home screen of the ALLY app is green, and you'll see a message that says "ALLY is online". If your network is offline, the header is red, and it will say "ALLY is offline".

# How do I find my Wi-Fi network password?

- a) Open the ALLY app.
- b) On the Home screen, tap the Devices button to open the Connected Devices list.
- c) Tap the + sign in the top-right corner. Here you can see the network names and passwords for all your Wi-Fi networks.

NOTE: You should be careful about who you give your passwords to.

# How do I change my Wi-Fi network name and password?

- a) Open the ALLY app.
- b) On the Home screen, tap the gear icon in the upper-right corner to open the Settings menu.
- c) Under the Network section, tap Edit Wi-Fi Networks.
- d) To edit, tap the network name or the network password. Enter a new network name and/or network password.
  - NOTE: Passwords must be 8 to max 15 characters long.
  - TIP: Tap the magic wand to create a strong password automatically.
- e) When done, tap Save.

# How do I share my Wi-Fi network with guests?

a) ALLY allows you to create a Guest Wi-Fi for sharing your Wi-Fi without giving access to your main network where all your personal devices are communicating. To create a Guest Wi-Fi, follow the steps below.

- b) Open the ALLY app.
- c) On the Home screen, tap the gear icon in the upper-right corner to open the Settings menu.
- d) Under the Guest Network section, toggle the Guest Wi-Fi switch to turn on. You can disable the Guest Wi-Fi at any time by following the same steps.

# How do I identify the devices on my network?

a) Devices that show up in your devices list may look unfamiliar because their names are confusing or unclear. If you come across a device that you don't recognize, look for the manufacturer's name on the Devices screen and see if you recognize it. If that doesn't work, you may also look up your device's MAC address and compare it to the MAC address that is shown on the Device Settings screen. The MAC address of a device can usually be found in the About Device section in your device's Settings.

# How do I see how many devices are on my network?

a) You can see a list of all registered devices and whether they are online or offline on the Devices screen.

# I see an error "No Connection to ALLY" when using the ALLY app.

a) The ALLY Router and the ALLY app can no longer communicate. Check that the ALLY Router is connected to the modem correct. Reboot your modem or the ALLY Router if necessary.

## **Cyber Security**

#### How does AVG protection work?

a) When enabled AVG protection scans the Internet traffic on your network and automatically blocks known malicious links or websites right on the router, before they reach your connected devices.

## Do I need an Antivirus if I have AVG protection enabled?

a) AVG protection provides an additional layer of security for your connected devices. It does not replace an antivirus product. We recommend that you install and use an up-to-date antivirus product.

### **Parental Controls**

### Filtered website is still showing.

- a) If there is an active Internet session by the user it may need to be closed before the filtering begins to work. Close the web browser on the device that is being filtered. Open the web browser and try again.
- b) Website Filtering may take some minutes to come into effect across your devices. If you keep having trouble with Website Filtering, please feel free to give us a call.

#### I can still launch apps that I blocked.

a) If there is an active Internet session by the user it may need to be closed before the filtering begins to work. Close the app on the device that is being filtered. Open the app and try again.

b) App Blocking allows you to manage Internet access for individual apps and services. Apps that do not require an Internet connection, like games, may still work.

#### Curfew does not turn off devices.

- a) Curfew lets you set times for when you want your family members to be offline and not access the Internet. Curfew does not lock devices. Apps and services that can be launched and used without an Internet connection may still work.
- b) Curfew uses the time that is associated to your mobile device.

## **Manage ALLY**

## Can my ALLY network have more than one administrator?

a) Currently, ALLY only allows one administrator per network.

## I forgot my password.

a) Try to login to the ALLY app and tap on Forgot Password. Enter your email address and follow the instructions on the screen.

### How do I change my ALLY app password?

a) Go to the AVG My Account website: <a href="https://myaccount.avg.com">https://myaccount.avg.com</a>. Log in using your ALLY app details. Then select My Profile in the menu bar. Here you can change your ALLY account password.

# How can I remove my ALLY Router from my ALLY app account?

a) Go to the ALLY app and tap on the settings icon on the top right corner of the home screen. From the settings screen tap "Erase all data & disconnect ALLY". This will remove your ALLY Router and allow you to set the ALLY Router to a new account or an existing account.

# How do I check if there is a firmware update available?

a) ALLY app will automatically alert you if a firmware update is available when you use the app. If you

want to check for updates, go to Settings and tap Firmware Update.

# What type of data does ALLY collect and why?

a) We care about your privacy and want you to have more control over how we collect and use your data. Please read our privacy policy to understand what data we collect, why we collect it, and how we use it. To read the ALLY App Privacy and Cookie Policy, visit:

http://www.chimewifi.com/privacypolicy/

#### **Troubleshooting: Web Menu Issues**

I wish to configure advanced settings on the Router such as changing Wi-Fi channels, configuring port forwarding, Quality of Service settings, etc.

a) To access the advanced settings menu, connect to the ALLY's Wi-Fi network. Open a web browser and go to: <a href="http://setup.ampedwireless.com">http://setup.ampedwireless.com</a>. You will be prompted for a password which can be found on the ALLY app by going to Settings (icon on the top right corner of the status page) and then going to Advanced settings. Some features on the Web Menu will be disabled when the Router is in use with the ALLY app.

# I wish to use the ALLY Router and Extender without the ALLY app. How do I do this?

- a) If you have never set the ALLY Router up using the ALLY app follow these steps: Power on the ALLY Router and connect to the ALLY's Wi-Fi network. Open a web browser and go to: <a href="http://setup.ampedwireless.com">http://setup.ampedwireless.com</a> to access the web menu and web based setup wizard. Follow the steps to configure your ALLY Router.
- b) If you have previously configured the ALLY Router using the ALLY app and you wish to no longer use the ALLY app with the Router follow these steps. While the ALLY Router is powered on, reset the ALLY Router by pressing the Reset button on the bottom of the Router for 10 seconds. The status light should blink rapidly when the Router has been reset. Once this is done, follow the steps in "a" to configure the Router using the web menu.

#### I entered setup.ampedwireless.com and it failed to open the Setup Wizard.

- a) Make sure your computer is connected to the Router using the included Ethernet cable. Do not try to connect with a wireless connection. Ensure that the power on the Router is on.
- b) Check that your computer IS NOT connected to any wireless networks. If it is, disable your Wi-Fi connection and disconnect from all wireless networks. Reboot the router and try again.
- c) Close your current web browser and reopen it. Use Google Chrome or Internet Explorer (v8.0 and up).
- d) Open your web browser and enter 192.168.3.1 into the web address bar.

e) If you can access the web menu, but not the Setup Wizard, the Router may have previously been configured. There is a link to re-access the Setup Wizard from the Dashboard. Scroll to the bottom of the Dashboard page to find the Setup Wizard link.

f) Another way to access the Setup Wizard is to reset the Router to default settings by holding the Reset Button (located on the back panel) for ten (10) seconds and try again. The Setup Wizard will always appear if the Router has not yet been configured. After it has been configured the Dashboard will appear instead.

### I entered setup.ampedwireless.com and it failed to open the Web Menu Dashboard.

- a) Make sure your computer is connected to the Router using the included Ethernet cable. Do not try to connect with a wireless connection. Ensure that the power on the Router is on.
- b) Check that your computer IS NOT connected to any wireless networks. If it is, disable your Wi-Fi connection and disconnect from all wireless networks. Reboot the router and try again.
- c) Close your current web browser and reopen it. Use Google Chrome or Internet Explorer (v8.0 and up).
- d) Open your web browser and enter 192.168.3.1 into the web address bar.
- e) If the Setup Wizard appears instead of the Dashboard, the Router has not yet been configured. Complete the Setup Wizard or skip the Setup Wizard to access the Dashboard.
- f) Reset the Router to default settings by holding the Reset Button (located on the back panel) for ten (10) seconds and try again. Complete the Setup Wizard or skip the Setup Wizard to access the Dashboard.

I have entered setup.ampedwiress.com, but I cannot enter the Web Menu. I am prompted for an access code but it does not let me continue.

- a) Check that you are using the right access code.
- b) If you forgot your login and password for the Web Menu, reset the Router to default settings and try again. To reset the Router to default:
  - On the back panel of the router find the Reset button.
  - Use a pen tip to hold down the reset button for 5 to 10 seconds.
  - The router will reinitialize and restore its default settings.

I am having problems with features on the Web Menu. When clicking buttons, it does not register my action.

a) Check that you are using a supported web browser: Google Chrome, Internet Explorer (8.0 and up) and Safari. If you are using an unsupported web browser, such as Firefox, please change to one of the supported web browsers and try again.

# **Troubleshooting: Internet Connection Issues**

## The ALLY Setup could not automatically configure my Internet connection.

- a) Reset your modem by holding down the reset button located on the back of the modem for approximately five seconds. Try the automatic configuration again.
- b) Static IP: Your Internet connection may require a static IP setting. Check with your ISP to obtain the IP settings.
- c) DSL Connections: Your Internet connection may require login information. If you are using PPPoE mode, you will need to manually configure your Internet connection settings and obtain your username and password.
- d) Cable Modem: Your Internet connection may require you to clone your MAC address. Go to More Settings > IP Settings > Internet Network (WAN) and select Automatic/Dynamic (DHCP) from the dropdown menu. Clone your PC's MAC address under the DNS settings.

#### I have gone through the Setup Wizard and I do not have Internet.

a) Detach the power adapter and disconnect all computers from the ALLY Router.
 Turn off the power to your modem and remove the backup battery (if available).
 Wait 2 minutes and power the modem back on. Wait 2 minutes for the modem to initialize.

Power on the Router and connect your computer to the router.

Open your web browser and try to access the Internet.

b) Check that your Internet connection through the modem is working. Power off the ALLY Router and disconnect your computer from the router.

Turn off the power to your modem and remove the backup battery (if available).

Wait 2 minutes and power the modem back on. Wait 2 minutes for the modem to initialize.

Attach your computer directly to the modem and power on your computer.

Open your web browser and check to see if you can go online. If you cannot go online, there may be a problem with your Internet provider. Please contact your Internet provider to troubleshoot your connection issues.

#### My Internet connection is unstable and drops intermittently.

- a) Power off your computer, the ALLY Router and your modem.
  - Power on your modem and wait 2 minutes.
  - Power on the Router and wait 1 minute for the router to initialize.
  - Power on your computer and try again.
- b) Check to see if other computers are also having this problem. If they are not, check to see if your antivirus software or firewall software is conflicting with your Internet connection. You may also try temporarily disabling all firewalls or anti-virus software to see if that is what is causing the problem.

c) If you have a PPPoE or another Internet connection requiring login credentials, you may need to adjust the reconnection or time out settings. If you are using the Web Menu for setup: Go to the IP Settings > Internet Connection (WAN) page and configure your Internet connection to automatically reconnect. For ALLY App based setups select manual setup once the Internet connection detection error page appears.

d) If you are using Windows XP, check that your computer is using Service Pack 2 or greater. Windows XP users with Service Pack 1 may experience intermittent wireless connections.

# My Internet connection is abnormally slow.

- a) Check with your Internet provider to ensure that they are not experiencing system wide issues.
- b) Check with speedtest.net to see the speed of your Internet provider. Connect directly to your modem with your computer and check speedtest.net again. If the speed results are the same, the issue is with your Internet provider. Please contact your provider to troubleshoot the issue.
- c) Check the Internet connection speed on another computer that is connected to the Router. If the other computer does not have Internet speed problems, the networking equipment or operating system on your original computer may be outdated or may be experiencing problems. Viruses and other software may slow down a computer's overall speed significantly.
- d) If you are using a wireless connection to the Router, check that your wireless signal strength is above 3 bars. If not, you may need to move closer to the Router.

# **Troubleshooting: Local Network Issues**

My computer is getting an IP address of 169.254.x.x and Windows says "Limited or no Connectivity".

- a) Make sure the Router is powered on.
- b) Check that your computer's network adapter is enabled and is set to "Obtain IP Address Automatically".
- c) Release and Renew your IP Address on your computer. To do this on a Windows computer:
  - Click Start > Run and type CMD.
  - When the command prompt appears, type ipconfig/release and press enter.
  - Type ipconfig/renew and press enter.
  - Check that your computer's network adapter has an IP address of 192.168.3.x
- d) Restart your computer and check again.
- e) Restart the Router and check again.
- f) Make sure DHCP is enabled in the Router's Web Menu (Go to More Settings > IP Settings > Local Area Network (LAN) > DHCP Settings.
- g) Check that your Firewall or Anti-Virus software is not preventing you from accessing shared devices on you network.

## **Troubleshooting: Wireless Issues**

My Wi-Fi coverage is poor or my Wi-Fi speeds seem slow. It doesn't seem like my ALLY Extender is working.

- a) Power on the ALLY Extender and check that the status LED is either green or orange. If the color is red this means the ALLY Extender is too far from the ALLY Router. Power off the ALLY Extender and move it to a location closer to the ALLY Router and power it on again. Check that the ALLY Extender LED is green or orange. If it is still red repeat the above steps.
- b) If the ALLY Extender LED is flashing red, this means it does not have a connection to the ALLY Router. Check that the ALLY Router is powered on. If it is, reboot the ALLY Extender by powering it off and back on. If the LED remains flashing red, move the ALLY Extender closer to the ALLY Router and check again until the LED turns green or orange.
- c) If your LED remains flashing red after trying (a) and (b), please contact Elite Support.
- d) If a through c do not work, try resetting the ALLY Extender by holding down the reset button on the bottom of the ALLY Extender for 10 seconds to allow the Extender to reset, reboot and resync with the ALLY Router.

I currently have multiple Wi-Fi network names appearing when I scan for Wi-Fi networks. (There should be no more than one 2.4GHz network and one 5GHz network).

- a) Reboot the ALLY Router first by powering it off and back on, then reboot the ALLY Extender. Wait three minutes and then check the Wi-Fi network names are correct.
- b) If option "a" does not work, move your ALLY Extender closer to the ALLY Router and try again.
- c) If a through b do not work, try resetting the ALLY Extender by holding down the reset button on the bottom of the ALLY Extender for 10 seconds to allow the Extender to reset, reboot and resync with the ALLY Router.

I am only getting 3 or 4 wireless signal bars on my wireless computer and I am within 10 feet of the wireless router.

- a) Step back at least 10 feet from the ALLY Router and check your signal again. The ALLY Router emits high power, long range Wi-Fi signals that may confuse your wireless adapter signal reading at close range. The speed and signal are at 100%, however your readout may not be displaying the data correctly.
- b) Change the wireless channel on your ALLY Router to find a channel with less interference. Do this for both 2.4GHz and 5.0GHz wireless networks. To assist in finding the right channel, download the Amped

Wireless Wi-Fi Analytics Tool for your Android or PC. Changing the Wi-Fi channels can be done via the Web Menu and not the ALLY app.

#### I am not getting a strong wireless connection from all distances from the ALLY Router.

- a) Check if other computers are experiencing the same issue. If not, the wireless adapter in your computer may be experiencing problems or maybe older and have poor wireless performance.
- b) Avoid placing the ALLY Router near or around Microwaves and 2.4GHz wireless phones.
- c) Avoid using wireless channels that are crowded. Change the wireless channel on the ALLY Router.
- d) Place the ALLY Router in a higher location near the center of your desired coverage location.

## My wireless adapter does not connect at the maximum wireless speed.

- a) Your wireless network adapter may be outdated and have older wireless technology not capable of achieving the wireless network speeds of the Router. To achieve maximum wireless speeds, it is required that you have an 802.11n (2.4GHz) or 802.11ac (5.0GHz) adapter. To obtain a data rate of 1733Mbps on the 5GHz band or 800Mbps on the 2.4GHz band the network adapter used to connect to the Router must support the same data rates.
- b) Wireless speeds degrade as you get further away from the wireless router.

c) Check that the wireless channel set on the Router is not crowded. Try changing the wireless channel to another channel and test the speed again.

d) Do not use Internet websites (i.e. speedtest.net or other websites) to test your wireless speeds. Speed test websites measure your Internet connection speed, which is controlled by your Internet provider. Wireless speeds are for your local network and not your Internet connection. To test wireless speeds, a local test or file transfer will be required to test the true wireless speed.

I cannot tell if MU-MIMO simultaneous data transfers are enabled and functioning.

 a) Check that the connected devices support MU-MIMO technology. All connected devices must also support MU-MIMO to enable the MU-MIMO function. If the connected device does not support MU-MIMO it will function as a SU-MIMO (single-user MIMO) device.

I cannot connect my Windows Vista computer to the wireless network. I enter my wireless password and I see an error.

- a) Manually add a wireless network to your Vista computer:
  - Click Start, and then click Network.
  - Select Network and Sharing Center.
  - Click Manage Wireless Networks.

- Click Add and select Manually create a network profile.
- Type in the SSID, and select the type of security and enter your security key.
- Select "Start this connection Automatically" and click Next.
- Go to Network and Sharing Center and select Manage Network Connections.
- Right click Wireless Network Connection and then select Status.
- Click details and check to see that your IPv4 IP address is correct (192.168.3.x).
- b) Disable IEEE 802.1x authentication on your computer.

I cannot connect my Windows XP computer to the wireless network. I enter my wireless password and I see an error.

- a) Make sure your computer has the latest Windows Service Pack. Windows Service Pack 1 does not support WPA security. Upgrade to the latest Service Pack to support the latest wireless encryption.
- b) Manually add a wireless network to your XP computer.
- c) Disable IEEE 802.1x authentication.

#### WARRANTY AND REGULATORY INFORMATION

#### The Amped Wireless (A division of Newo Corporation, Inc.) Limited Warranty

**Warranty Period:** The Amped Wireless Limited Warranty is for one (1) year from the date of purchase for new products. Refurbished products carry the Limited Warranty for thirty (30) days after the date of purchase.

**Guarantee:** Amped Wireless warrants to the original purchaser that the hardware of this Amped Wireless product shall be free of defects in design, assembly, material, or workmanship.

Conditions: The Amped Wireless Limited Warranty is for repair or replacement only at the sole discretion of Amped Wireless. Amped Wireless does not issue any refunds for purchased product. In the event that Amped Wireless is unable to repair or replace a product (i.e. discontinued product), Amped Wireless will offer a credit toward the purchase of a similar product of equal or lesser value direct from Amped Wireless. Any repaired or replacement products will be warranted for the remainder of the original Warranty Period or thirty (30) days, whichever is longer. Amped Wireless reserves the right to discontinue any of its products without notice, and disclaims any limited warranty to repair or replace any such discontinued product. Amped Wireless reserves the right to revise or make changes to this product, its documentation, packaging, specifications, hardware, and software without notice. If any portion of the Amped Wireless Limited Warranty is found to be unenforceable, its remaining provisions shall remain in effect. All costs of shipping the product to Amped Wireless shall be borne solely by the purchaser.

Limitations: IN NO EVENT SHALL AMPED WIRELESS' (NEWO CORPORATION'S) LIABILITY EXCEED THE AMOUNT PAID BY YOU FOR THE PRODUCT FROM DIRECT, INDIRECT, SPECIAL, INCIDENTAL OR CONSEQUENTIAL DAMAGES RESULTING FROM THE USE OF THE PRODUCT, ITS ACCOMPANYING SOFTWARE, ACCESSORIES OR ITS DOCUMENTATION. The Amped Wireless Limited Warranty does not apply if: (a) the product assembly has been opened or damaged, (b) the product or its software or firmware has been altered or modified, (c) the product has not been used and installed in accordance to Amped Wireless' instructions, (d) the product has been subjected to misuse, or negligence. Amped Wireless does not guarantee the continued availability of a third party's service for which this product's use or operation may require. The Amped Wireless Limited Warranty does not protect against acts of God, vandalism, theft, normal wear and tear, obsolescence and environmental damages such as, but not limited to, weather and electrical disturbances. The Amped Wireless Limited Warranty is the sole warranty for this product. There are no other warranties, expressed or, except required by law, implied, including the implied warranty or condition of quality, performance merchantability, or fitness for any particular purpose.

How to Claim Warranty: In the event that you have a problem with this product, please go to www.ampedwireless.com/support to find help on solving your problem. In the event that you cannot and need to file a warranty claim, please call Amped Wireless' Elite Support or visit <a href="http://www.ampedwireless.com/support/center.html#rma">http://www.ampedwireless.com/support/center.html#rma</a> to obtain a Support Ticket Number (obtained from Technical Support Reps), fill out a Return Authorization (RMA) form and obtain a Return Authorization (RMA) number. A dated proof of original purchase and the RMA number is required to process warranty claims. You are responsible for properly packaging and shipping the product at your cost and risk to Amped Wireless. The bearer of cost related to shipping repaired or replaced product back to the purchaser will be at the sole

discretion of Amped Wireless and determined based on the details of each RMA case. Customers outside of the United States of America are responsible for all shipping and handling costs including custom duties, taxes and all other related charges.

**Technical Support:** The Amped Wireless Limited Warranty is not related to the terms, conditions and policies of Amped Wireless Elite Support offerings. For questions regarding support, please contact techsupport@ampedwireless.com.

# **Regulatory Information**

**FCC Statement and Declaration:** Amped Wireless declares that this device complies with Part 15 of the FCC Rules and Regulations. Operation of this device is subject to the following two (2) conditions:

- (1) This device may not cause harmful interference.
- (2) This device must accept any interference received, including interference that may cause undesired operation.

**FCC Notice:** This equipment has been tested and found to comply with the limits for a Class B digital device, pursuant to Part 15 of the FCC Rules. These limits are designed to provide reasonable protection against harmful interference in a residential installation. This equipment generates, uses and can radiate radio frequency energy and, if not installed and used in accordance with the instructions, may cause harmful interference to radio communications. However, there is no guarantee that interference will not occur in a particular installation. If this equipment does cause harmful interference to radio or television reception, which can be determined by turning the equipment off and on, the user is encouraged to try and correct the interference by one or more of the following measures:

- Reorient or relocate the receiving antenna.
- Increase the distance between the equipment and the receiver.

- Connect the equipment to an outlet on a circuit different from that to which the receiver is connected.

- Consult the dealer or an experienced radio/TV technician for help.

**FCC Caution and Safety Notices:** Any changes or modifications (including the antennas) made to this device that are not expressly approved by the manufacturer may void the user's authority to operate the equipment. This device and its antenna(s) must not be co-located or operating in conjunction with any other antenna or transmitter. Avoid use of this product near water or during an electrical storm as there may be a remote risk of electrical shock from lighting. This product may contain lead, known to the State of California to cause cancer, and birth defects or other reproductive harm. Wash hands after handling. This device must always be used with a Listed Computer or device.

For product available in the USA/Canada market, only channel 1~11 can be operated. Selection of other channels is not possible. This device is restricted to indoor use when operated in the 5.15 to 5.25 GHz frequency range.

FCC requires this product to be used indoors for the frequency range 5.15 to 5.25 GHz to reduce the potential for harmful interference to co-channel Mobile Satellite systems.

**FCC Radiation Exposure Statement**: This equipment complies with FCC radiation exposure limits set forth for an uncontrolled environment. This equipment should be installed and operated with minimum distance 23 cm between the radiator & your body.

The antennas used for this transmitter must be installed to provide a separation distance of at least 23 cm from all persons and must not be co-located or operating in conjunction with any other antenna or transmitter.

**Industry Canada Statement:** This device complies with Industry Canada license-exempt RSS standard(s). Operation is subject to the following two conditions:

- (1) this device may not cause interference, and
- (2) this device must accept any interference, including interference that may cause undesired operation of the device.

**Radiation Exposure Statement:** This equipment complies with IC radiation exposure limits set forth for an uncontrolled environment. This equipment should be installed and operated with minimum distance 23 cm between the radiator and your body.

The transmitter must not be co-located or operating in conjunction with any other antenna or transmitter.

For product available in the USA/Canada market, only channel 1~11 can be operated. Selection of other channels is not possible.

The device for operation in the band 5150–5250 MHz is only for indoor use to reduce the potential for harmful interference to co-channel mobile satellite systems.

**Déclaration d'Industrie Canada**: Le présent appareil est conforme aux CNR d'Industrie Canada applicables aux appareils radio exempts de licence. L'exploitation est autorisée aux deux conditions suivantes :

- (1) l'appareil ne doit pas produire de brouillage, et
- (2) l'utilisateur de l'appareil doit accepter tout brouillage radioélectrique subi, même si le brouillage est susceptible d'en compromettre le fonctionnement.

**Déclaration d'exposition à la radiation :** Cet équipement respecte les limites d'exposition aux rayonnements IC définies pour un environnement non contrôlé. Cet équipement doit être installé et mis en marche à une distance minimale de 23 cm qui sépare l'élément rayonnant de votre corps.

L'émetteur ne doit ni être utilisé avec une autre antenne ou un autre émetteur ni se trouver à leur proximité.

Pour les produits disponibles aux Etats-Unis / Canada du marche, seul le canal 1 a 11 peuvent etre exploites. Selection d'autres canaux n'est pas possible.

Les dispositifs fonctionnant dans la bande 5150-5250 MHz sont reserves uniquement pour une utilisation a l'interieur afin de reduire les risques de brouillage prejudiciable aux systemes de satellites mobiles utilisant les memes canaux.

### **LEGAL NOTICES & DISCLAIMERS**

## **Copyright Information and Trademark Usage Guidelines**

© 2016 Amped Wireless / Newo Corporation. All rights reserved. Amped Wireless, Newo Corporation, and the Amped Wireless logo are registered trademarks or trademarks of Newo Corporation. All non-Amped Wireless trademarks, logos, brands and products are trademarks or registered trademarks of their respective owners. Amped Wireless does not claim any relation. Mention of non-Amped Wireless products and brands are for information purposes only and does not constitute an endorsement or affiliation.

Amped Wireless authorizes you to copy materials published by Amped Wireless solely for non-commercial use within your organization in support of Amped Wireless products. No other use of this information is authorized. Any copy of these materials which you make shall retain all copyright and other proprietary notices in the same form and manner as on the original. Except as specified above, nothing contained herein shall be construed as conferring by implication, estoppel or otherwise any license or right under any patent, trademark or copyright of Amped Wireless or any third party.

All contents of this product, including Software, are protected by copyright, except as permitted herein. No portion of the information may be reproduced without prior written permission from Amped Wireless. The

distribution, modification, publication and transmission of any content of this product for public or commercial purposes is strictly prohibited.

The Amped Wireless logo requires permission for use. For use of the Amped Wireless logo, please email <a href="mailto:legal@ampedwireless.com">legal@ampedwireless.com</a>. Use of Amped Wireless' trademarks require the use of the proper trademark symbol in all usage cases.

The guidelines for trademark usage apply to all Amped Wireless customers, employees, vendors, consultants, licensees and any other third party.

## **Operating Temperature Information**

This product is designed to operate in an environment with ambient temperatures ranging from 32° to 104°F. The device should be placed on a cool, flat surface and not on carpet or any other surface that may increase the operating temperature of the device. Do not block the vents on the device in anyway.

#### Disclaimers

Amped Wireless makes all attempts in providing accurate information on all media. However, Amped Wireless makes no warranty as to the accuracy of the information, including representations and warranties about the

accuracy of product specifications, marketing material, product availability, new product launch dates and all other content herein. Amped Wireless reserves the right to update and change information without prior notice. All information provided is provided "AS IS" with all faults without warranty of any kind. Either expressed or implied. Amped Wireless and its suppliers disclaim all warranties, expressed or implied including, without limitation. Amped Wireless and its suppliers shall not be liable for any indirect, special, consequential, or incidental damages including, without limitation, lost profits or revenues, cost of replacement goods, loss or damage to data arising out of the use or inability to use any Amped Wireless product, damages resulting from use of or reliance on information present, even with prior notice to Amped Wireless.

All non-Amped Wireless trademarks, logos, brands and products are trademarks or registered trademarks of their respective owners. Amped Wireless does not claim any relation. Mention of non-Amped Wireless products and brands are for information purposes only and does not constitute an endorsement or affiliation.

Product wireless range specifications are based on performance test results. Actual performance may vary due to differences in operating environments, building materials and wireless obstructions. Performance may increase or decrease over the stated specification. Wireless coverage claims are used only as a reference and are not guaranteed as each wireless network is uniquely different.

Maximum wireless signal rates are derived from IEEE 802.11 standard specifications. Actual data throughput may vary as a result of network conditions and environmental factors.

Wi-Fi Range Extenders may not work with non-standard Wi-Fi routers or routers with altered firmware or proprietary firmware, such as those from third party sources or some Internet service providers. May not work with routers that do not comply with IEEE or Wi-Fi standards.

You agree and acknowledge that Amped Wireless is not responsible and will not be liable for any claims arising from (1) your downloading or use of any third party application that is used together with the Amped Wireless products, including the ALLY mobile application ("ALLY App") developed and supplied by AVG Netherlands B.V. ("AVG") (collectively "Third Party Applications") and (2) any privacy policy, end user agreements or terms of services entered or acknowledged by you in connection with using or downloading such Third Party Application. Amped Wireless did not develop such Third Party Applications and disclaims any representation or warranty, including any implied warranty, that such Third Party Applications will operate with the Amped Wireless product or that such Third Party Applications will operate in accordance with such specifications, representations or warranties provided with or applicable to such Third Party Applications.

You further agree and acknowledge that any personal information collected by Amped Wireless in connection with your use of Amped Wireless products, including such information submitted by you as part of or relating to (i) product registration or set up (including on or through Amped Wireless' website) or (ii) technical or customer service or support inquires, will be subject to the terms and conditions set forth in Amped Wireless' privacy policy set forth on this link <a href="http://www.ampedwireless.com/legal.html#privacy">http://www.ampedwireless.com/legal.html#privacy</a>

You agree and acknowledge that your use of the ALLY App developed and supplied by AVG is conditioned up agreement to and subject to the terms of service located at <a href="www.chimewifi.com/tos">www.chimewifi.com/tos</a> ("AVG TOS") and the privacy policy located at <a href="www.chimewifi.com/privacypolicy">www.chimewifi.com/privacypolicy</a> ("AVG Privacy Policy"). YOU ACKNOWLEDGE AND AGREE THAT AVG HAS NO LIABILITY FOR ANY AMPED WIRELESS HARDWARE, SOFTWARE OR FIRMARE AND THE AVG TOS LIMITS AVG'S LIABILITY TO YOU AND REQUIRES THAT YOU SUBMIT TO ARBITRATION FOR THE RESOLUTION OF ANY CLAIM YOU MIGHT HAVE AGAINST AVG. You further agree that AVG may change the ALLY App or cease offering the ALLY App at any point without notice, and without liability to you.

## **End User License Agreement**

This product contains embedded software (namely, firmware), licensed to you, the purchaser, by Amped Wireless (the "Software"). This license agreement (the "License Agreement") and the terms and conditions herein apply to your use of such Software with the Product. Please be aware that this License Agreement does not cover software or mobile applications downloaded from an authorized website, such as <a href="https://www.ampedwireless.com">www.ampedwireless.com</a> or from an authorized application market such as Google Play or Apple's App Store, including but not limited to Third Party Applications.

This License Agreement allows you to operate the Software in the manner described in the user's manual for the purchased product. You can make as many copies of the Software as needed for your personal use. Modifying of or tampering of the Software, including but not limited to any Open Source Software, is solely at

your own risk. Amped Wireless is not responsible for any such modification or tampering. Amped Wireless will not support or warrant any product in which you have or have attempted to modify the Software provided by Amped Wireless. You may not lease, sublicense, resell, redistribute or otherwise transfer the Software without written consent from Amped Wireless.

Amped Wireless may from time to time develop patches, bug fixes, updates, upgrades and other modifications to improve the performance of the Software and related services ("Updates"). These may be automatically installed without providing any additional notice or receiving any additional consent. You consent to this automatic update. If you do not want such Updates, your remedy is to stop using the Product. If you do not cease using the Product, you will receive Updates automatically. You acknowledge that you may be required to install Updates to use the Product and the Software and you agree to promptly install any Updates Amped Wireless provides. Your continued use of the Product is your agreement to these terms.

THE SOFTWARE IS PROVIDED TO YOU "AS IS" WITH ALL FAULTS AND WITHOUT WARRANTIES OF ANY KIND. In particular, Amped Wireless does not guarantee that the Software will be error-free or that the Software will be free from system threats or attacks from viruses. Amped Wireless does not warrant that the Software will meet your expectations or that the software will be suitable for your particular situation. Amped Wireless warrants that any media (such as an included CD) on which the Software is provided to be free from defects. If you have an eligible warranty claim for defective media, Amped Wireless will replace the Software media.

Certain items of software included with the Software are subject to "open source" or "free software" licenses ("Open Source Software"). Some of the Open Source Software is owned by third parties. The Open Source Software is not subject to the terms and conditions of this License Agreement. Instead, each item of Open Source Software is licensed under the terms of the end user license that accompanies such Open Source Software. Nothing in this License Agreement limits your rights under, or grants you rights that supersede, the terms and conditions of any applicable end user license for the Open Source Software. If required by any license for particular Open Source Software, Amped Wireless makes such Open Source Software, and Amped Wireless modifications to that Open Source Software, available by written request to Amped Wireless at the email or mailing address listed below.

IT IS YOUR RESPONSIBILITY TO BACK UP YOUR SYSTEM INCLUDING, WITHOUT LIMITATION, ANY DATA THAT YOU MAY USE OR POSSESS IN CONNECTION WITH THE PRODUCT. ANY MATERIAL, INFORMATION OR DATA DOWNLOADED OR OTHERWISE OBTAINED IS ACCESSED AT YOUR OWN DISCRETION AND RISK, AND YOU WILL BE RESPONSIBLE FOR ANY DAMAGE TO YOUR COMPUTER SYSTEM OR PRODUCT, OR LOSS OF DATA THAT RESULTS FROM THE DOWNLOAD OF SUCH MATERIAL, INFORMATION OR DATA.

YOU ARE USING THE SOFTWARE AND THE PRODUCT AT YOUR OWN DISCRETION AND RISK. YOU WILL BE SOLELY RESPONSIBLE FOR (AND AMPED WIRELESS DISCLAIMS) ANY AND ALL LOSS, LIABILITY, OR DAMAGES, INCLUDING TO YOUR HOME, PRODUCT, OTHER PERIPHERALS CONNECTED TO THE PRODUCT, COMPUTER, MOBILE DEVICE, AND ALL OTHER ITEMS AND PETS IN YOUR HOME, RESULTING FROM YOUR USE OF THE PRODUCT OR SOFTWARE.

All title and copyrights in and to the Software and any copies thereof are owned by Amped Wireless or its partners/suppliers. All title and intellectual property rights in and to the content which may be accessed through use of the Software is the property of the respective content owner and may be protected by applicable copyright or other intellectual property laws and treaties. This License Agreement grants you no rights to use such content. You may not delete any copyright, trademark or other proprietary notices from the Software or documentation.

Nothing in this License Agreement, including the following limitation of liability provision, shall attempt to exclude liability that cannot be excluded under applicable law.

TO THE MAXIMUM EXTENT PERMITTED BY APPLICABLE LAW, IN ADDITION TO THE ABOVE WARRANTY DISCLAIMERS, IN NO EVENT WILL (A) AMPED WIRELESS BE LIABLE FOR ANY CONSEQUENTIAL, EXEMPLARY, SPECIAL, OR INCIDENTAL DAMAGES, INCLUDING ANY DAMAGES FOR LOST DATA OR LOST PROFITS, ARISING FROM OR RELATING TO THIS LICENSE AGREEMENT AND THE PRODUCTS AND SOFTWARE, EVEN IF AMPED WIRELESS KNEW OR SHOULD HAVE KNOWN OF THE POSSIBILITY OF SUCH DAMAGES, AND (B) AMPED WIRELESS' TOTAL CUMULATIVE LIABILITY ARISING FROM OR RELATED TO THIS LICENSE AGREEMENT AND THE PRODUCTS AND SOFTWARE, WHETHER IN CONTRACT OR TORT OR OTHERWISE, EXCEED THE FEES ACTUALLY PAID BY YOU TO AMPED WIRELESS OR ITS AUTHORIZED RESELLER FOR THE PRODUCT AT ISSUE IN THE PRIOR 12 MONTHS (IF ANY). THIS LIMITATION IS CUMULATIVE AND WILL NOT BE INCREASED BY THE EXISTENCE OF MORE THAN ONE INCIDENT OR CLAIM. AMPED WIRELESS DISCLAIMS ALL LIABILITY OF ANY KIND OF AMPED WIRELESS' LICENSORS AND SUPPLIERS.

# **Binding Arbitration and Class Action Waiver Provision**

Application. This Binding Arbitration and Class Action Waiver Provision applies to any Dispute arising from or related to this "LIMITED WARRANTY, TERMS & CONDITIONS, LICENSES, DISCLAIMERS, COPYRIGHT & REGULATORY INFORMATION," including the License Agreement (collectively, the "Warranty and Agreement") or your use of our Products, Software or services and involving you and Amped Wireless. "Dispute," for purposes of this provision, means any dispute, action, or other controversy regardless of the particular cause of action(s) asserted (i.e., it encompasses, among any other potential cause of action or legal basis, claims for breach of contract, fraud, and violation of statute or regulation).

Notice. In the event of a Dispute, you must provide Amped Wireless with a notice of Dispute, which is a written statement of the name, address and contact information of the party giving it, the facts giving rise to the Dispute, and the relief requested. You must send any Notice of Dispute by email to Amped Wireless at <a href="mailto:legal@ampedwireless.com">legal@ampedwireless.com</a> (stating Subject: Notice of Dispute Under Warranty and Agreement).

CLASS ACTION WAIVER. ANY PROCEEDINGS TO RESOLVE OR LITIGATE ANY DISPUTE IN ANY FORUM WILL BE CONDUCTED SOLELY ON AN INDIVIDUAL BASIS. YOU WILL NOT SEEK TO HAVE ANY DISPUTE HEARD AS A CLASS ACTION, PRIVATE ATTORNEY GENERAL ACTION, OR IN ANY OTHER PROCEEDING IN WHICH EITHER PARTY ACTS OR PROPOSES TO ACT IN A REPRESENTATIVE CAPACITY. NO ARBITRATION OR PROCEEDING WILL BE COMBINED

WITH ANOTHER WITHOUT THE PRIOR WRITTEN CONSENT OF ALL PARTIES TO ALL AFFECTED ARBITRATIONS OR PROCEEDINGS.

Agreement to Arbitrate. If you and Amped Wireless do not resolve any Dispute by informal negotiation, any other effort to resolve the Dispute will be conducted exclusively by binding arbitration governed by the United States Federal Arbitration Act ("FAA"), 9 U.S.C. § 1 et seq, except as specified in the "Exceptions to Agreement to Arbitrate" paragraph immediately below. Except as provided in the "Exceptions to Agreement to Arbitrate" paragraph immediately below, you are giving up the right to litigate (or participate in litigation as a party or class member) all Disputes in court before a judge or jury. Instead, all Disputes will be resolved before a neutral arbitrator, whose decision will be final except for a limited right to judicial review under the FAA. Any court with jurisdiction over the parties may enforce the arbitrator's award.

Exceptions to Agreement to Arbitrate. (1) Small Claims Court. You may litigate any Dispute in small claims court, in the county or other similar political subdivision in which you reside, if the Dispute meets all requirements to be heard in the small claims court. If you initiate a claim in small claims court, you are responsible for all court costs and fees. (2) Intellectual Property. All Disputes concerning any alleged misappropriation of your or Amped Wireless' intellectual property, will be resolved in court.

Arbitration Procedures. Any arbitration will be administered by the American Arbitration Association (the "AAA") in accordance with the AAA's "Consumer Arbitration Rules" effective September 1, 2014, including the "Costs of

Arbitration (Including AAA Administrative Fees)" effective September 1, 2014 (collectively, the "Consumer Procedures").

Arbitration Costs. The Consumer Procedures provide for certain fees, specifically allocating some to the consumer (you) and others to the business (Amped Wireless). If your claim is US\$75,000 or less, Amped Wireless will pay all of those specified fees and costs, including those allocated to the consumer. Amped Wireless does not agree to bear any other costs. If your claim is more than US\$75,000, the Consumer Procedures will govern payment.

Laws And Rules Governing Arbitration. Except as provided in the Business Customer Disputes paragraph below, the AAA's Consumer Procedures shall be applied to any Dispute between the parties. However, pursuant to Consumer Arbitration Rule R-1(e), a party may raise the proper application of the Consumer Arbitration Rules to an arbitrator for a final decision. This Warranty and Agreement, including the Binding Arbitration and Class Action Waiver Provision, governs to the extent it conflicts with the Consumer Procedures. In ruling on a Dispute, the neutral arbitrator will apply the terms of this Agreement and the laws of the State of California. You will commence arbitration only in the county or other similar political subdivision in which you reside. The arbitration proceedings will be conducted by conference call. However, if the proceedings are conducted pursuant to the AAA Consumer Procedures, the arbitrator(s) shall have the discretionary authority to require a face-to-face hearing upon the request of a party.

AAA Not Integral To Agreement To Arbitrate. You and Amped Wireless agree that the use of the AAA to administer arbitration is not integral to the parties' agreement to arbitrate Disputes. If the AAA will not or cannot conduct an arbitration, you and Amped Wireless shall negotiate in good faith to agree on a sole arbitrator who shall resolve the Dispute as provided in the Consumer Procedures. If the parties cannot agree on an arbitrator, a court of competent jurisdiction may appoint an arbitrator, who shall follow the AAA's Consumer Procedures.

Severability. If one or more parts of this Binding Arbitration and Class Action Waiver Provision are found to be illegal, invalid or unenforceable as to all or some parts of a Dispute, then, and only in that circumstance, those parts will be severed and the Dispute will be resolved subject to all remaining parts of this Binding Arbitration and Class Action Waiver Provision and all other provisions of this Warranty and Agreement. If such severance results in all or some parts of a Dispute proceeding in a court of law, exclusive jurisdiction for any such court proceeding shall be the state or federal courts sitting in the State of California. For purposes of any such court proceeding, you consent to, and will not challenge, the California courts' personal jurisdiction over you, and you further waive objection based upon improper venue or forum non conveniens and will not seek transfer to another district or jurisdiction. Any conflict between the Warranty and Agreement and the specific terms of the Binding Arbitration and Class Action Waiver Provision shall be governed by the Binding Arbitration and Class Action Waiver Provision.

Business Customers Disputes. If you purchased a Product, Software or service for other than personal or household use, all Disputes will be subject to this Binding Arbitration and Class Action Waiver Provision, with the

following exceptions: The arbitration proceedings, including the payment of costs, will be administered in accordance with the AAA's Commercial Arbitration Rules (the "Commercial Procedures"). The Commercial Procedures are appropriately applied to any Dispute between the parties, and you will not advocate otherwise in any proceeding. However, this Warranty and Agreement, including the Binding Arbitration and Class Action Waiver Provision, governs to the extent it conflicts with the Commercial Procedures.

### **Contact Us**

# **Email Contact**

Amped Wireless

Email: <a href="mailto:legal@ampedwireless.com">legal@ampedwireless.com</a>
Web: <a href="mailto:www.ampedwireless.com">www.ampedwireless.com</a>

# **Elite Support**

USA Toll Free: 888-573-8820 International: +1-909-217-3168

Email: <a href="mailto:techsupport@ampedwireless.com">techsupport@ampedwireless.com</a>/support

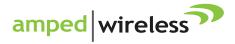

tech support 888-573-8820

e-mail techsupport@ampedwireless.com

web www.ampedwireless.com

Amped Wireless
A Division of Newo Corporation
Copyright © 2017 Amped Wireless / Newo Corporation. All rights reserved.
Amped Wireless. Newo Corporation, and the Amped Wireless Logo are registered trademarks or trademarks of Newo Corporation.